Ultima versione: martedì 13 dicembre 2011

# Modulo A

*Manuale Utente a supporto dei soggetti proponenti per l'utilizzo del sistema informativo SOLID nell'ambito degli Avvisi pubblicati in data 30 novembre 2011* 

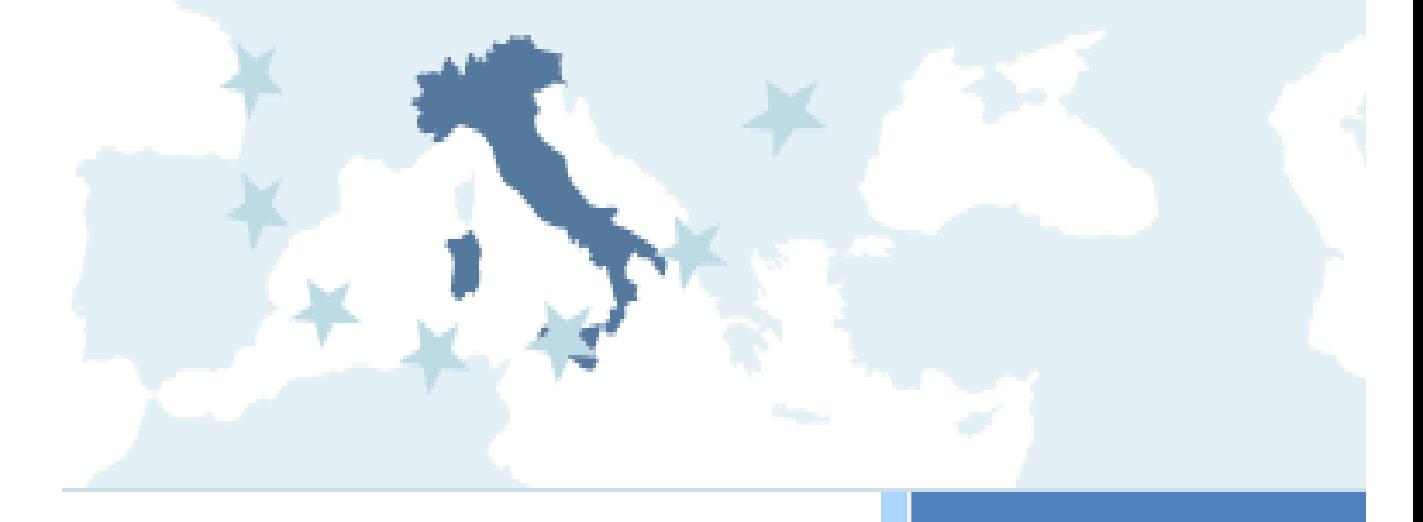

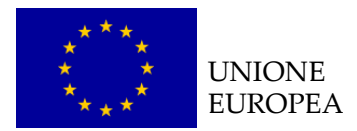

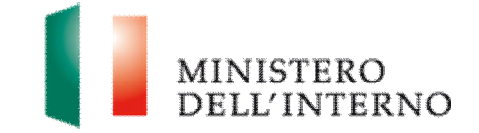

# **Indice del documento**

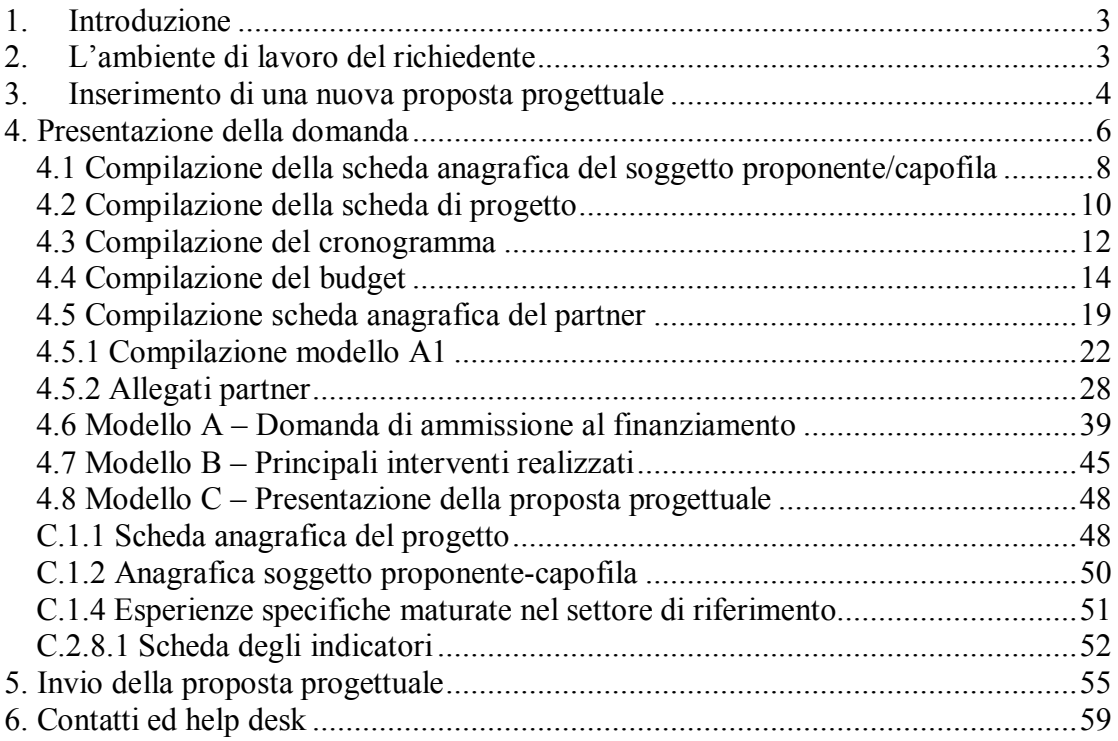

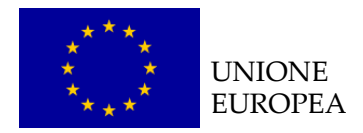

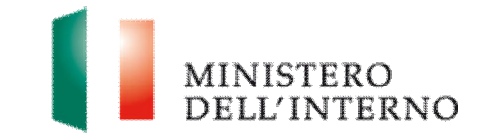

# **1. Introduzione**

Il documento intende fornire un supporto operativo ai soggetti proponenti delle proposte progettuali a valere sugli Avvisi pubblicati in data 30 novembre 2011, inerenti i **Fondi SOLID** (*Solidarity and Management of Migration Flows*), in particolare il **Fondo Europeo per l'Integrazione di Cittadini di Paesi terzi 2007-2013**.

Il documento è pertanto una guida operativa per il corretto utilizzo del sito SOLID [www.fondisolid.interno.it](http://www.fondisolid.interno.it) creato per supportare la **gestione complessiva delle proposte progettuali**, dalla loro compilazione all'invio definitivo all'Autorità Responsabile di riferimento.

Per utilizzare le funzionalità del sito, come evidenziato nel Manuale utente per la registrazione, sono necessari due **prerequisiti tecnologici**: **Posta Elettronica Certificata (PEC)** e **Firma digitale**.

Per ulteriori informazioni su entrambe le dotazioni informatiche si rinvia al *Manuale utente per la registrazione* scaricabile dal sito internet del Ministero dell'Interno nella sezione dedicata ai Fondi dell'Unione Europea (Sezione "Documentazione") e sul sito [www.fondisolid.interno.it](http://www.fondisolid.interno.it) (Sezione "Istruzioni per la registrazione").

# **2. L'ambiente di lavoro del richiedente**

Dopo aver effettuato l'accesso al sito il soggetto proponente visualizza una **pagina di lavoro** (*figura 1*), all'interno della quale ha a disposizione i menù ed i comandi utili per interagire con il sito.

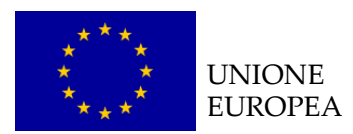

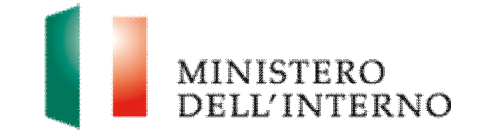

#### **Figura 1 – Home page di lavoro**

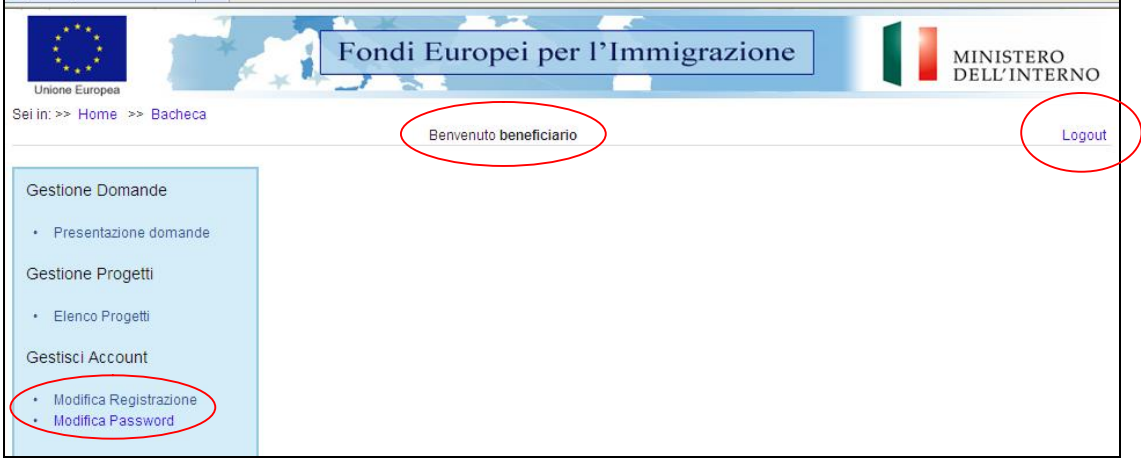

La pagina mostra l'**utente collegato** al momento indicandone la **ragione sociale** fornita in fase di registrazione.

- Ñ Per **modificare i dati di registrazione** cliccare su "*Modifica registrazione";*
- ▶ per tornare alla schermata iniziale cliccare su "*Home*";
- Ñ per uscire dal sito, cliccare su "*Logout" (figura 1)*.

# **3. Inserimento di una nuova proposta progettuale**

Per inserire una nuova proposta progettuale cliccare sul link "*Presentazione domande***"** *(figura 2)*.

Il sistema mostra tutti i fondi SOLID con i link attivi per le Annualità che presentano avvisi pubblicati.

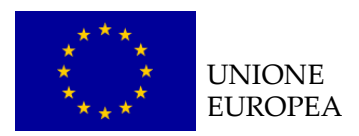

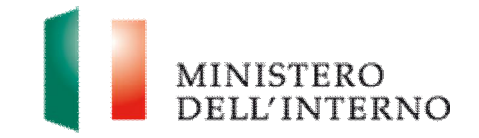

#### **Figura 2 – I fondi SOLID**

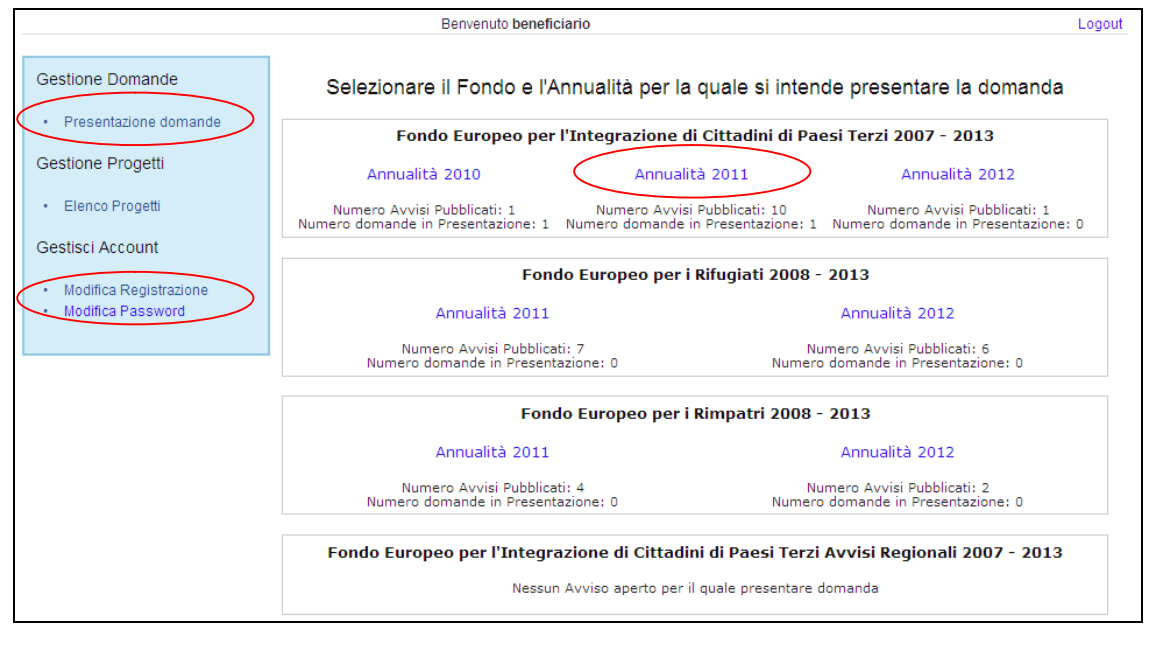

Ñ cliccare sul link relativo all'annualità di riferimento (nell'esempio "*Annualità 2011*") del fondo indicato (nell'esempio FEI).

#### **Figura 3 - Elenco Avvisi pubblicati**

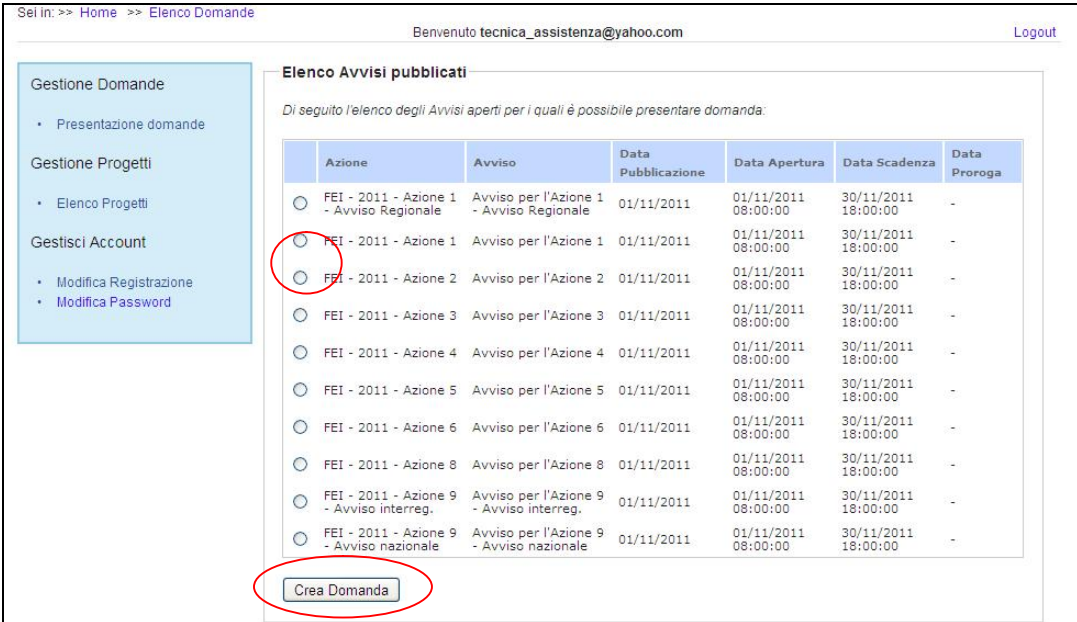

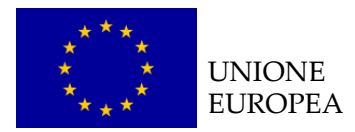

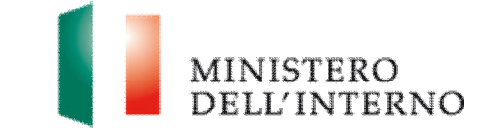

Ñ Selezionare l'Avviso di pertinenza (nell'esempio *Azione 1*) e successivamente cliccare su "*Crea domanda*" (*figura 3*).

In fondo alla pagina il sistema riporta l'elenco delle domande in fase di presentazione dal soggetto proponente (*figura 4*).

#### **Figura 4 - Elenco domande in fase di presentazione**

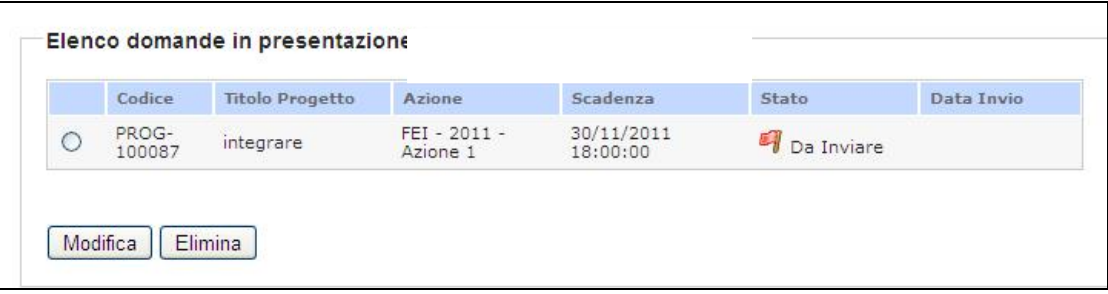

- Ñ Cliccare su "*Modifica*" per accedere alla maschera di compilazione della domanda in fase di presentazione;
- **Elimina**" per cancellare la domanda.

**Attenzione**: per l'identificazione dei soggetti ammissibili rispetto all'avviso, si prega di far riferimento unicamente all'art. 3.1 dell'avviso preso in considerazione.

# **4. Presentazione della domanda**

La domanda di ammissione è composta dalle seguenti sezioni:

- $\triangleright$  scheda anagrafica del soggetto proponente;
- $\triangleright$  scheda anagrafica del progetto;
- $\triangleright$  cronogramma;
- $\blacktriangleright$  budget;
- $\triangleright$  documentazione relativa ai partners (ove presenti);
- ▶ documento di progetto (*figura 5*).

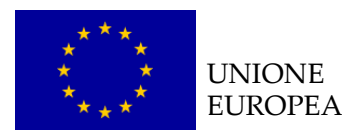

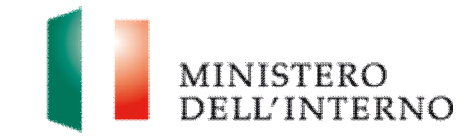

J.

### **Figura 5 – Presentazione della domanda**

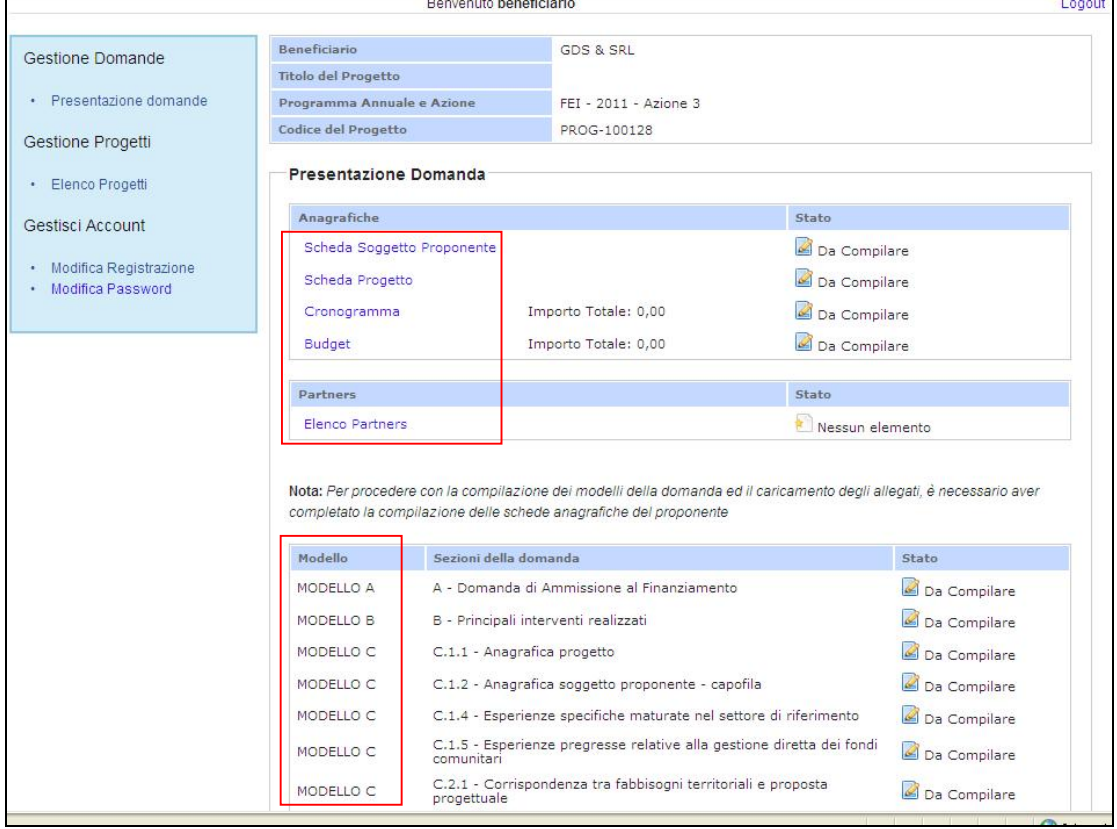

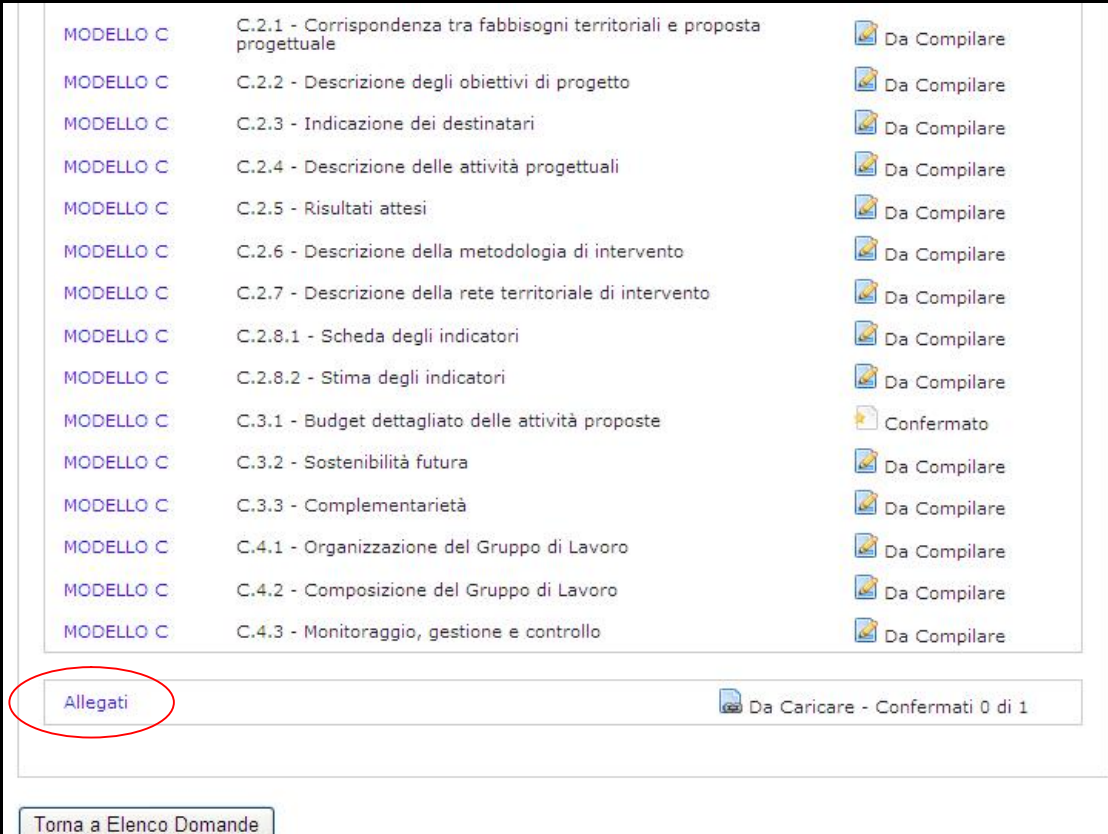

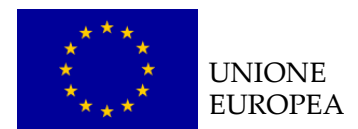

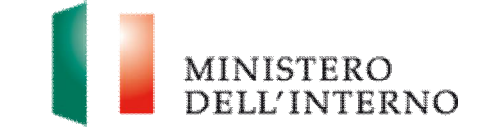

# *4.1 Compilazione della scheda anagrafica del soggetto proponente/capofila*

Ñ Cliccare sul link "**Scheda Soggetto Proponente**" (*figura 5*).

#### **Figura 6 - Scheda anagrafica soggetto proponente/capofila**

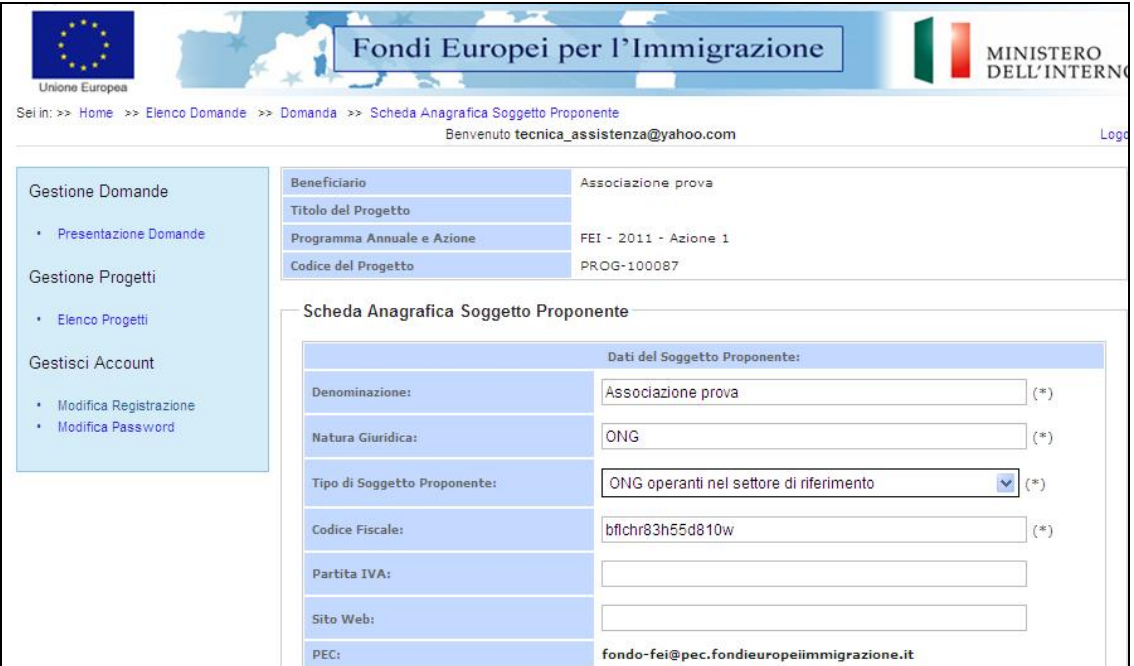

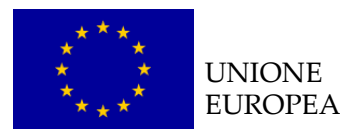

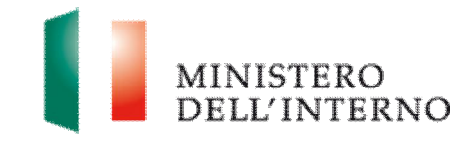

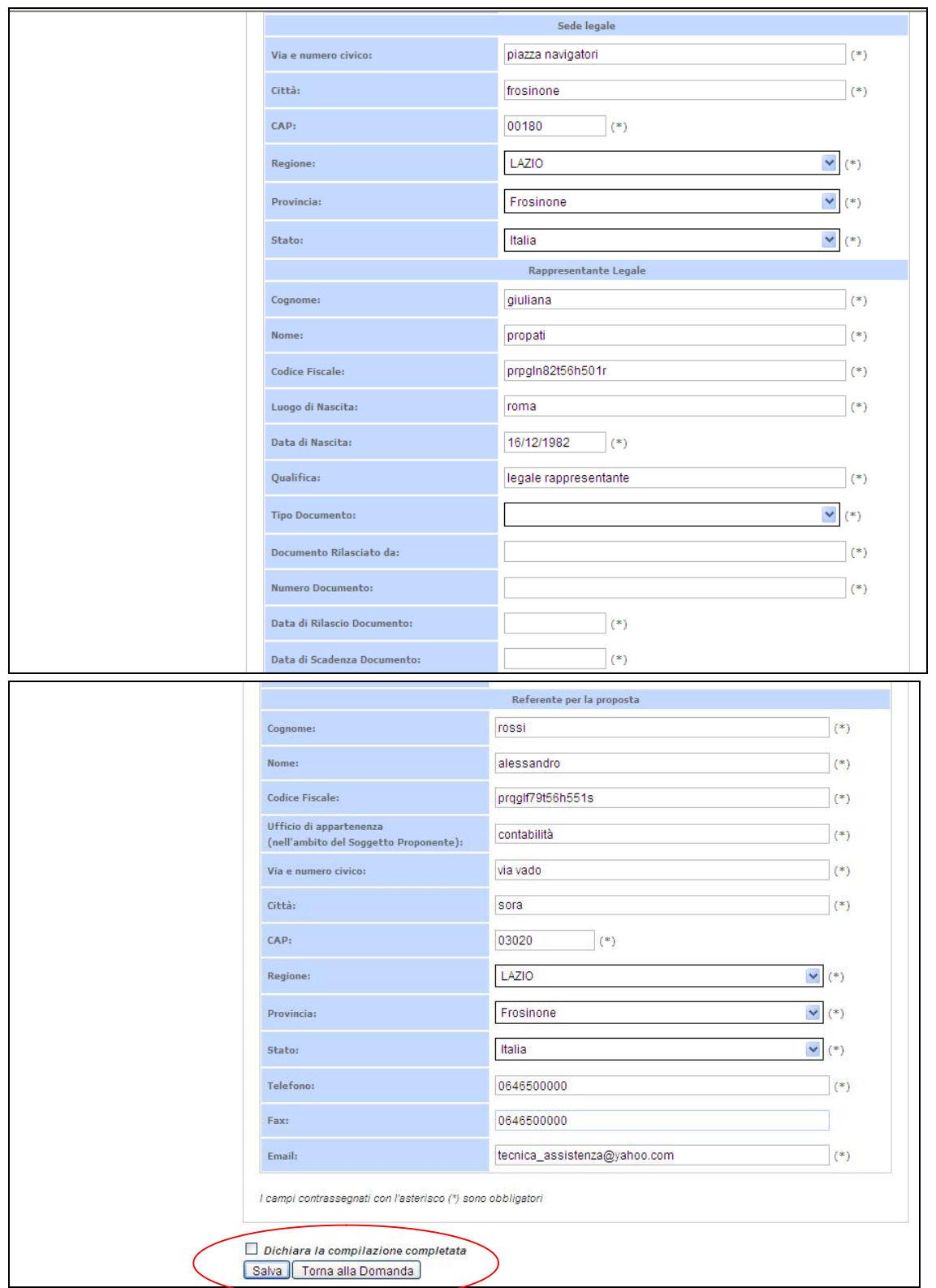

Nella scheda sono evidenziati con un asterisco i campi da completare obbligatoriamente. Una volta completata l'operazione cliccare su "*Dichiara la compilazione completata*" e successivamente su "*Salva*" (*Figura 6*).

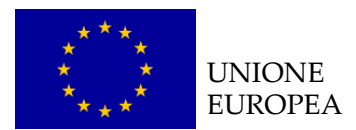

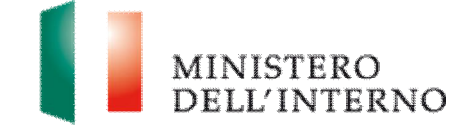

# *4.2 Compilazione della scheda di progetto*

Ñ Cliccare sul link "**Scheda Progetto**" (*figura 5*).

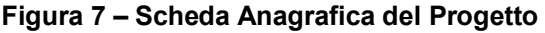

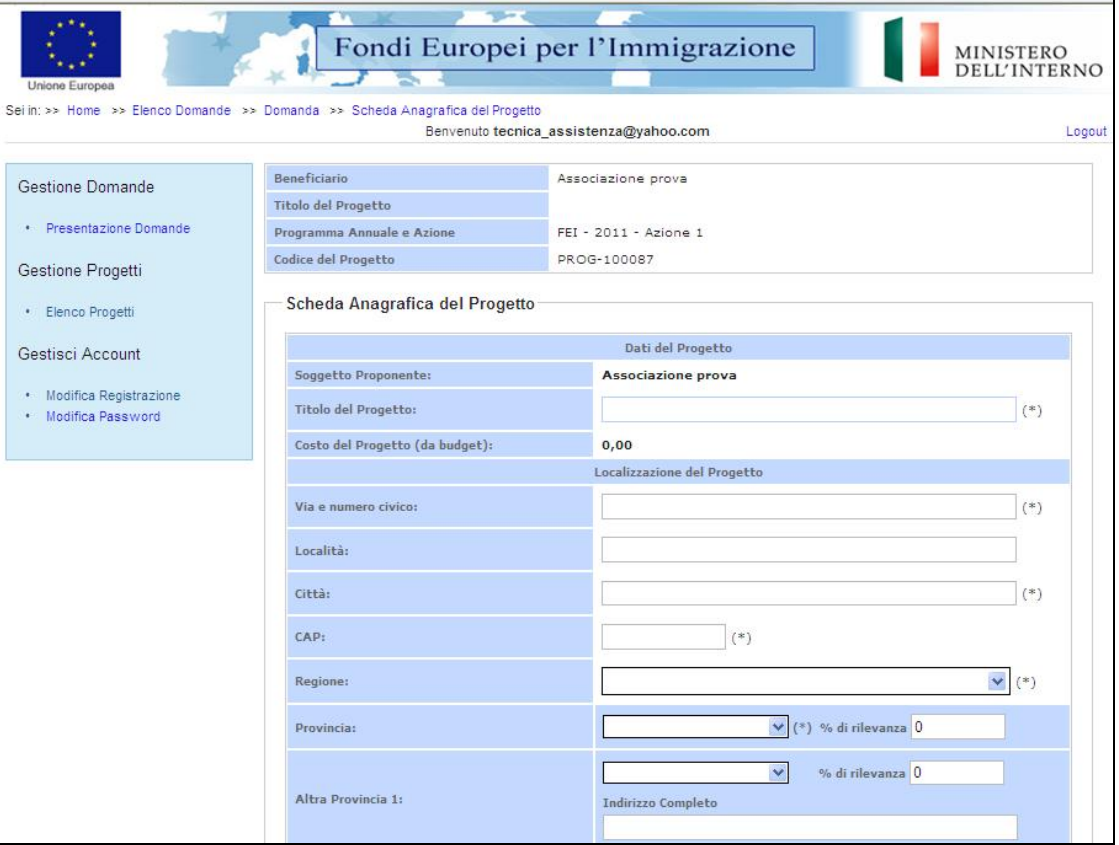

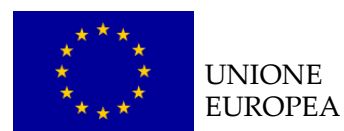

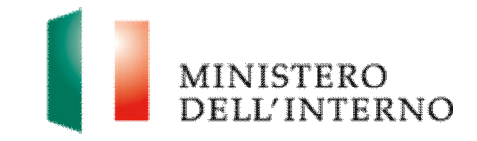

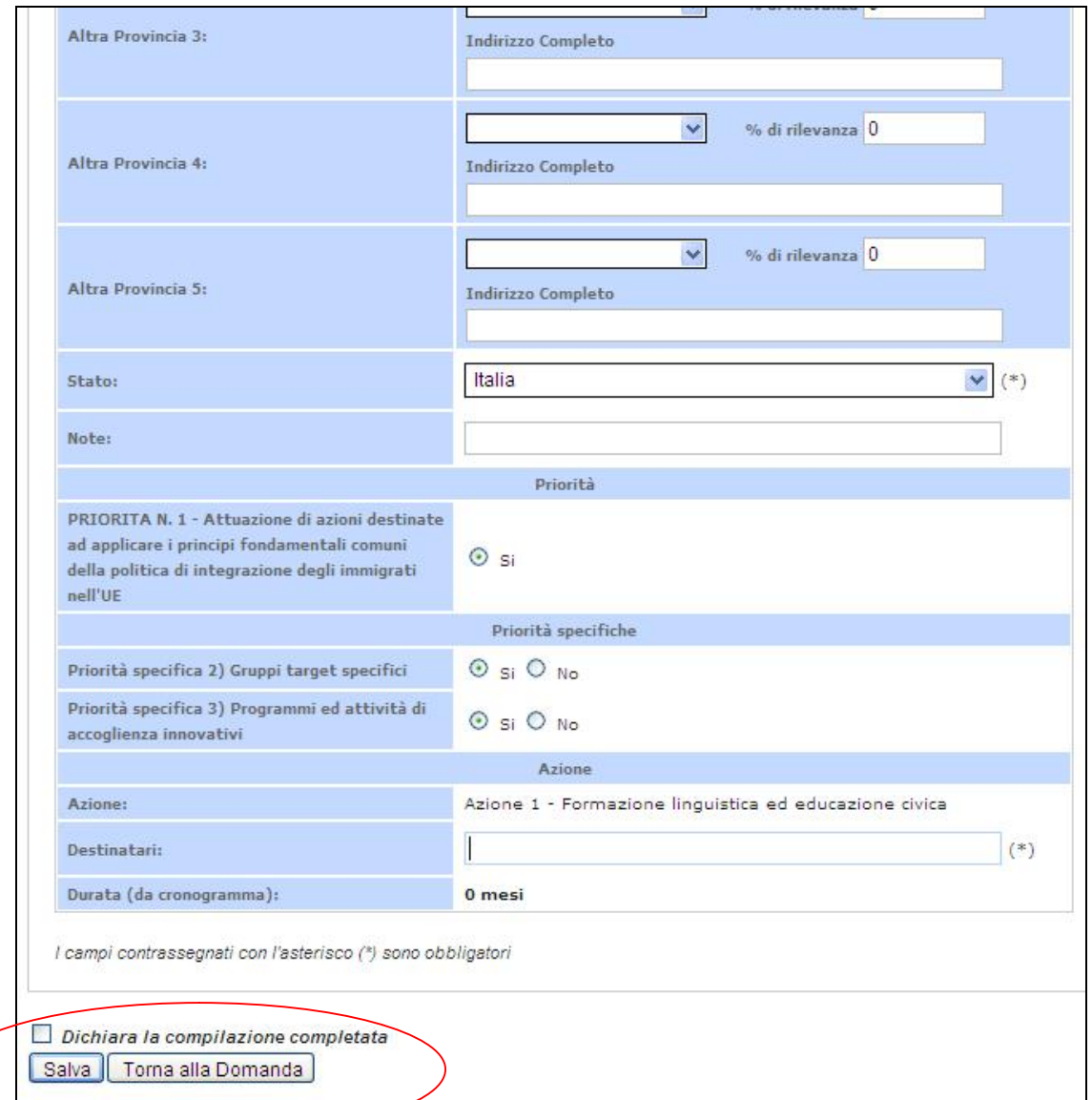

Il sistema mostra il modulo web con i dati pre-caricati del proponente.

- ▶ compilare obbligatoriamente i campi evidenziati con un asterisco;
- ▶ cliccare su "Salva" per salvare i dati inseriti nella scheda e visualizzare la scheda in sola lettura.

Una volta completata l'operazione cliccare su "*Dichiara la compilazione completata*" e successivamente su "*Salva*" (*Figura 7*).

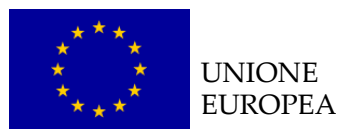

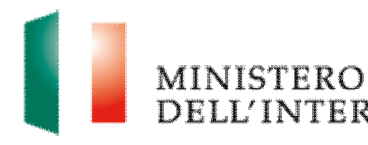

# **LINEE GUIDA PER LA COMPILAZIONE**  1. Il soggetto proponente deve valorizzare **solo la/e priorità specifica/che intercettate dal progetto** *(cfr. art. 2 avviso pubblico di riferimento);* 2. in base alle attività progettuali proposte devono essere inserite le % di incidenza su ciascun territorio di riferimento. ▶ se sono previsti 4 corsi di formazione che si svolgono per metà a Roma e metà a Frosinone i campi dovranno essere valorizzati "50" e "50". Ñ è possibile inserire un **numero massimo di province pari a 5**. **Il totale di tutte le % di rilevanza su ciascuna provincia deve essere pari a 100**.

# *4.3 Compilazione del cronogramma*

▶ Cliccare sul link "**Cronogramma**" (*figura 5*).

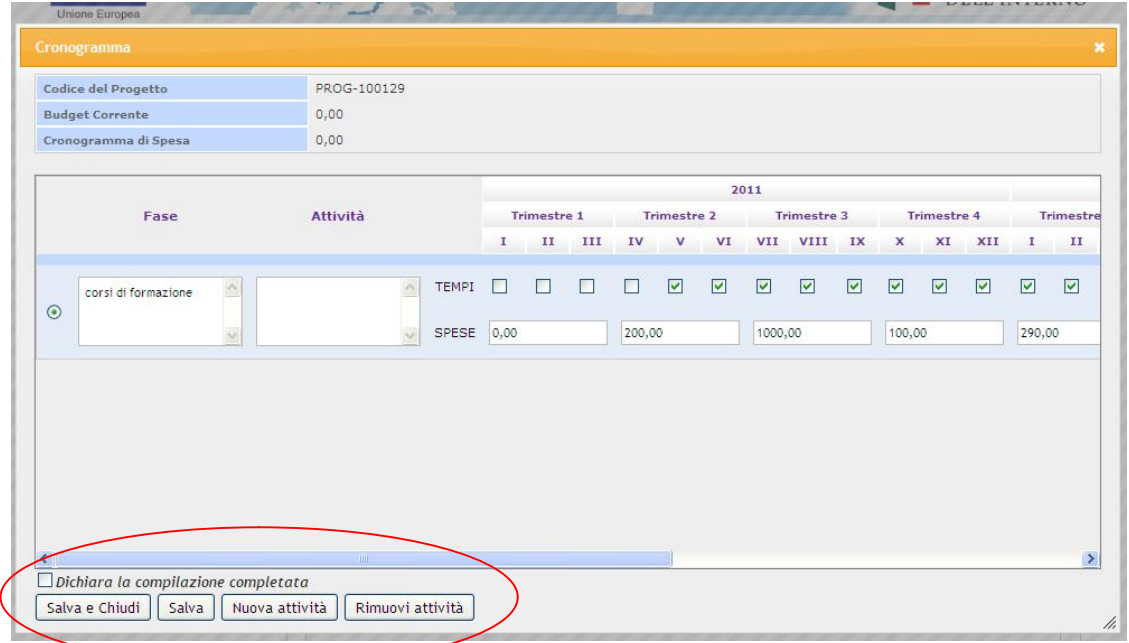

# **Figura 8 - Cronogramma**

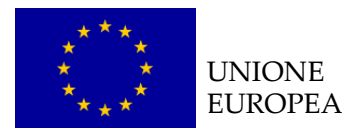

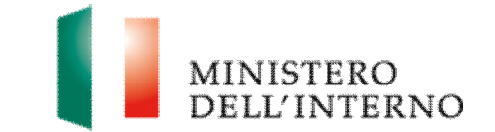

Per iniziare la compilazione del cronogramma cliccare su "*Nuova attività*"; il tasto consente al soggetto proponente di inserire nuove righe; al termine della compilazione salvare i dati cliccando su "*Salva*" e tornare alla scheda della domanda.

Ñ Cliccare su "*Rimuovi attività*" per eliminare una nuova fase/attività del progetto.

Al termine della compilazione, cliccare su "*Dichiara la compilazione completata*" e successivamente su "*Salva e chiudi*".

Il sistema calcola in automatico il totale delle spese inserite e lo stato del cronogramma cambia da "da compilare" a "da confermare"(*figura 9*).

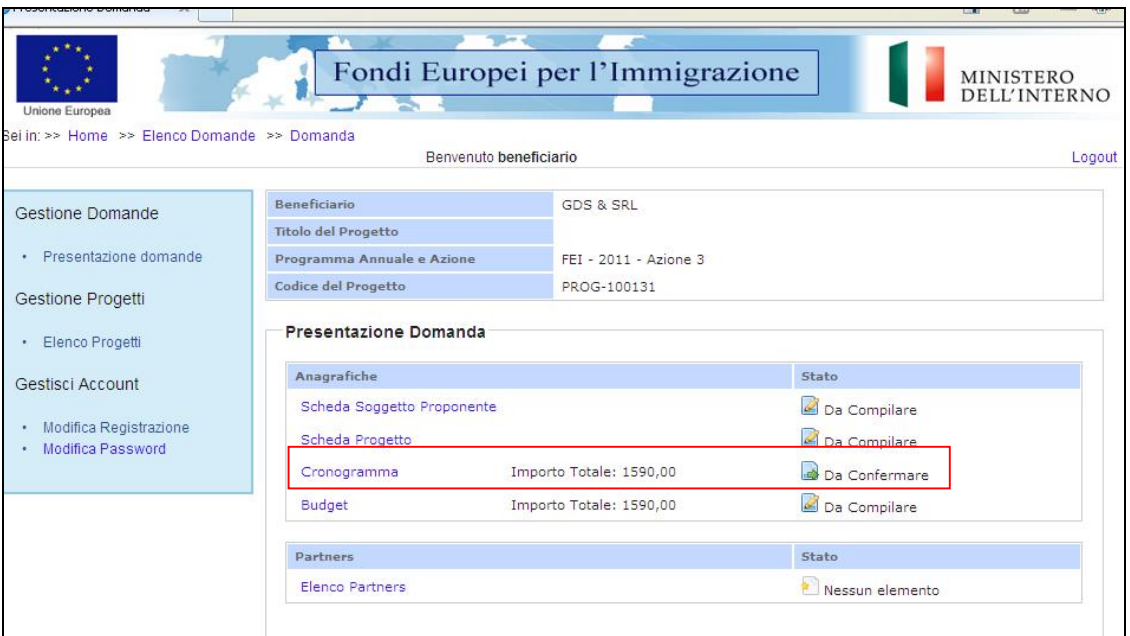

#### **Figura 9 – Cronogramma compilato**

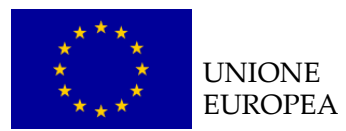

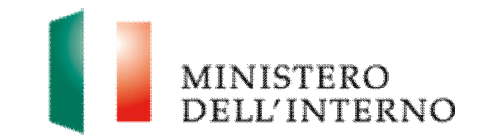

## **LINEE GUIDA PER LA COMPILAZIONE**

- 1. nella compilazione del cronogramma considerare le tempistiche che intercorrono tra la presentazione della proposta progettuale e l'eventuale approvazione del progetto;
- 2. il cronogramma può essere confermato solo dopo aver confermato il budget;
- 3. il totale delle spese inserite nel cronogramma deve coincidere con l'importo totale del budget.

# *4.4 Compilazione del budget*

Ñ Cliccare sul link "**Budget**" (*figura 5*).

#### **Figura 10 - Budget**

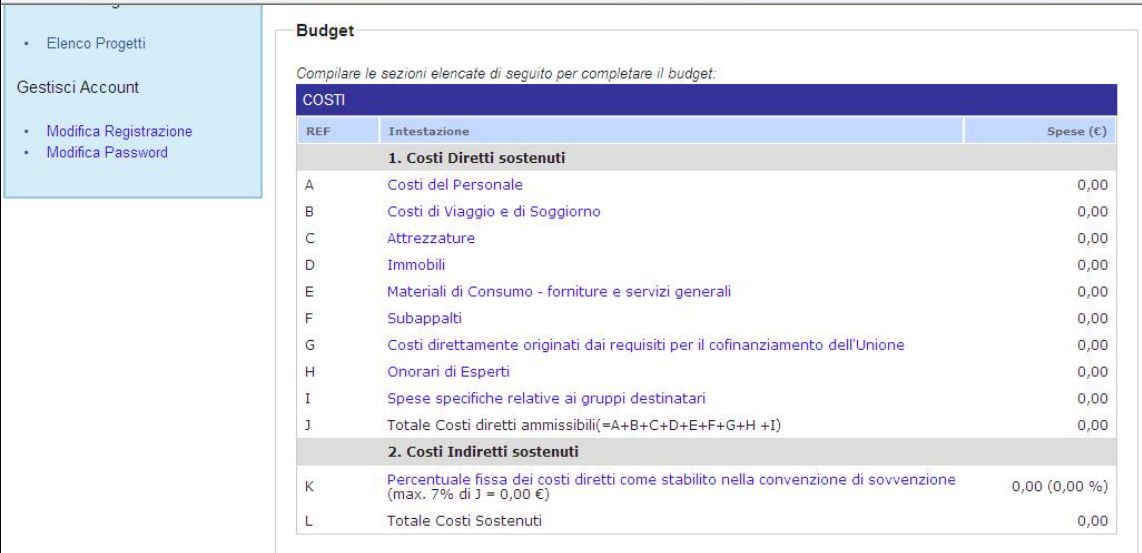

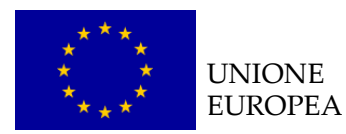

MINISTERO

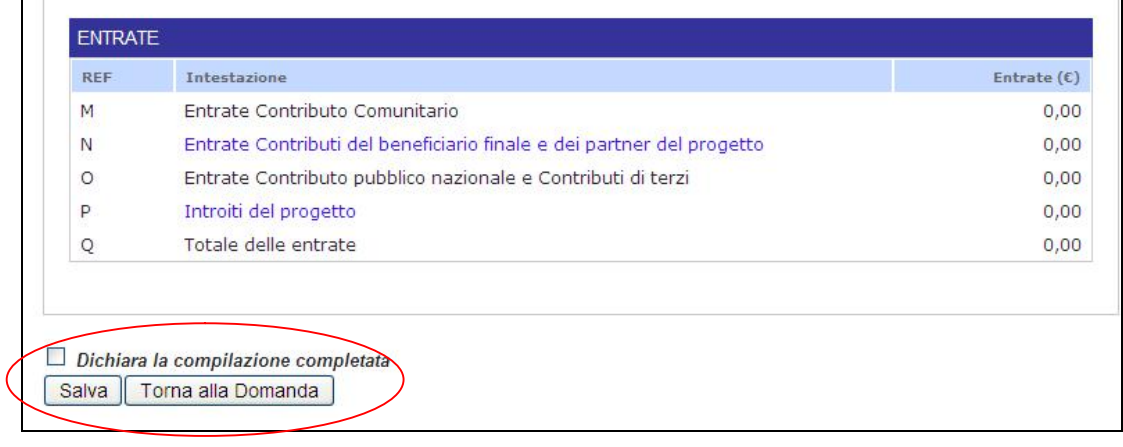

Il sistema mostra la tabella riepilogativa con tutte le **macro voci del budget**.

Ñ selezionare le macro voci di interesse (*nell'esempio: Costi del personale*).

#### **Figura 11 – Inserimento nuovo costo**

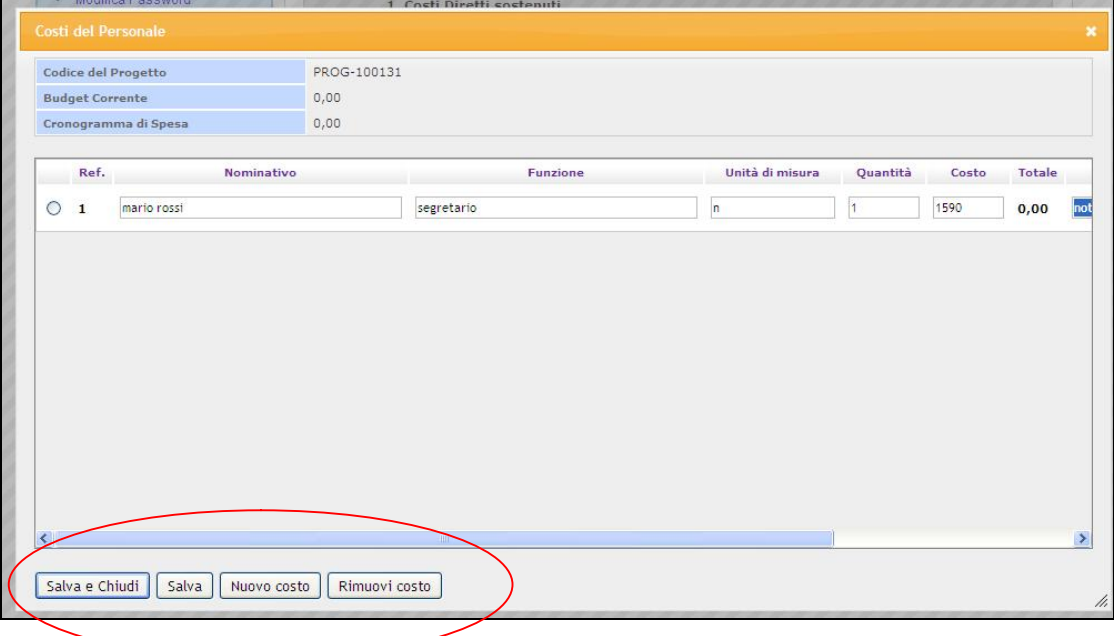

Ñ Cliccare su "*Nuovo costo*" per inserire una nuova voce di budget e compilare la maschera con le informazioni richieste (es. nominativo, funzione, unità di misura, quantità, costo). Una volta inserita la quantità e il costo il sistema calcola in automatico l'importo totale corrispondente alla voce di costo inserita.

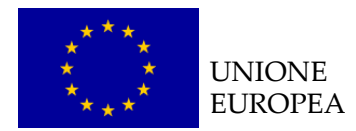

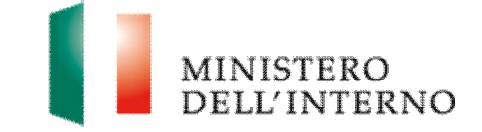

Ñ Cliccare su "*Rimuovi costo*" per eliminare una voce di costo inserita.

Al termine della compilazione, cliccare "*Salva e chiudi*".

Il sistema calcola in automatico il totale dei costi sostenuti (*figura 12*).

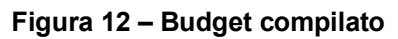

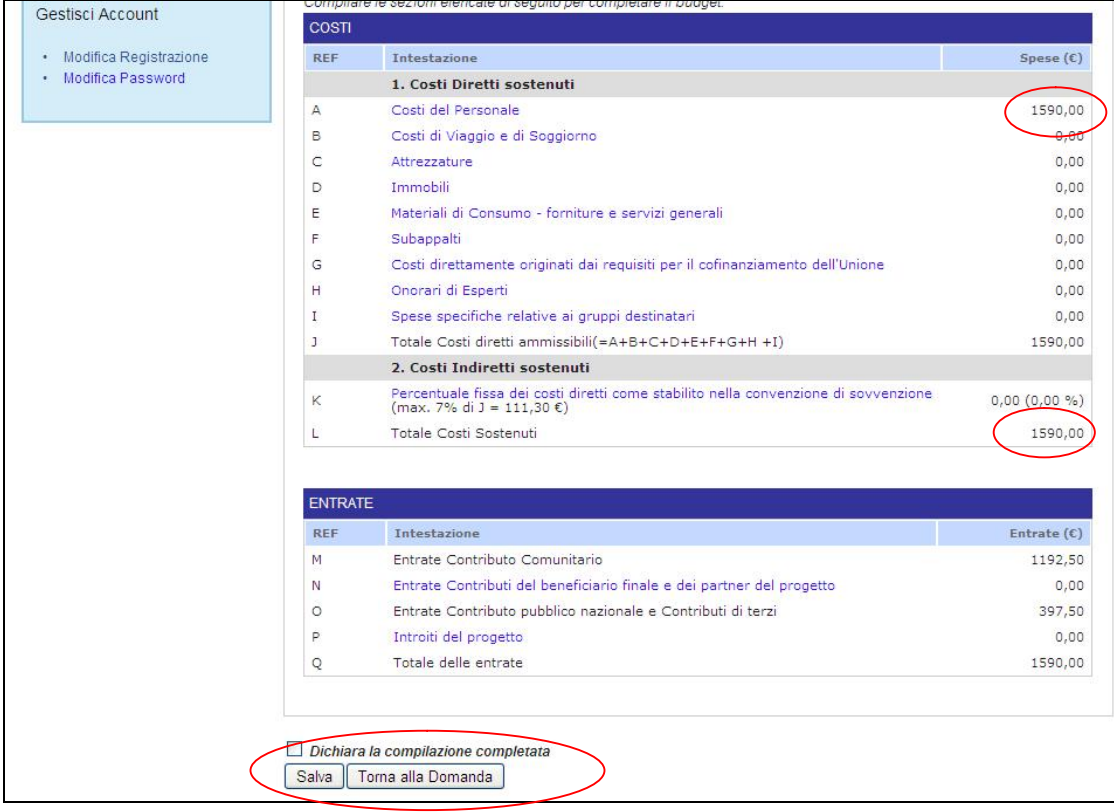

Una volta completata la compilazione, cliccare su "*Dichiara la compilazione compilata*" e successivamente su "*Salva*" (*figura 12*).

Il sistema genera il **PDF del budget** ed imposta lo stato in "**Da confermare**".

Per confermare il budget cliccare nuovamente sul link "*Budget*"(*figura 5*).

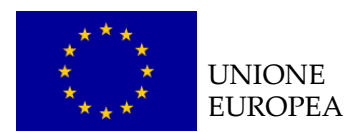

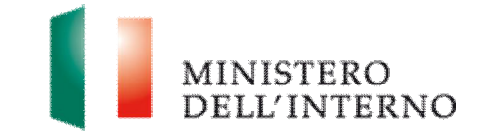

#### **Figura 11 – Conferma Budget**

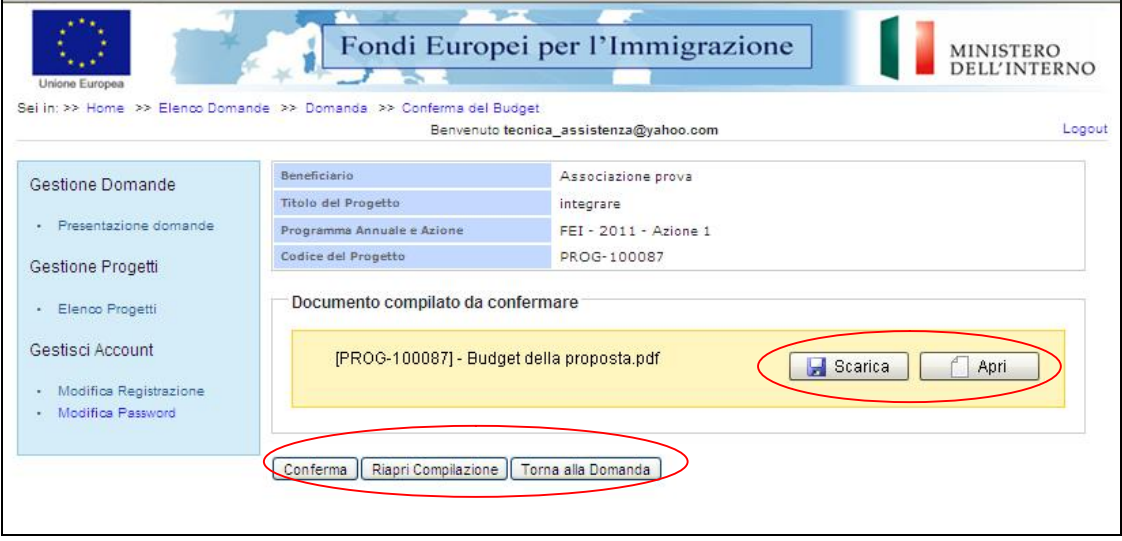

Ñ Cliccare su "*Conferma*" per confermare il caricamento a sistema del budget (*figura 11*).

Lo stato del budget cambia da "**da confermare**" a "**confermato**".

In alternativa l'utente può:

- Ñ cliccare su "*Scarica*" e successivamente su "*Salva"* per salvare il documento in locale (in formato pdf);
- Ñ cliccare su "*Riapri compilazione"* per accedere di nuovo alla maschera per la compilazione del budget;
- Ñ cliccare su "*Torna alla Domanda*", per tornare alla di Presentazione Domanda.

Per la compilazione delle singole voci di budget si prega di far riferimento alla Decisione C(2011)1289 definitivo e al Manuale delle spese Ammissibili – versione 4 del 16 marzo 2011.

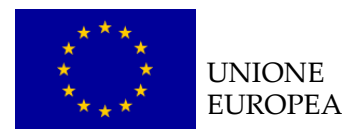

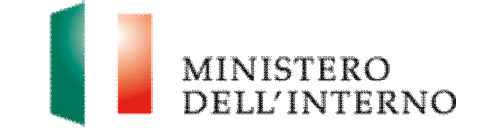

Dopo avere confermato il budget, è necessario confermare il cronogramma.

Ñ Cliccare su "*cronogramma*" (*figura 5*).

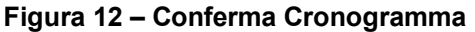

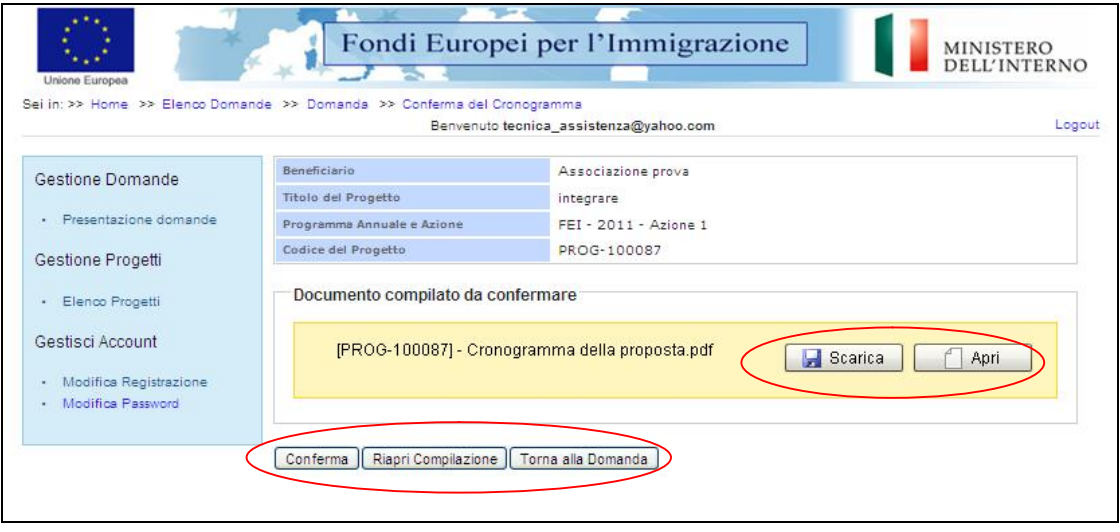

Ñ Cliccare su "*Conferma*" per confermare il caricamento a sistema del budget (*figura 12*).

Lo stato del cronogramma cambia da "**da confermare**" a "**confermato**".

In alternativa l'utente può:

- Ñ cliccare su "*Scarica*" e successivamente su "*Salva"* per salvare il documento in locale (in formato pdf);
- Ñ cliccare su "*Riapri compilazione"* per accedere di nuovo alla maschera per la compilazione del cronogramma;
- Ñ cliccare su "*Torna alla Domanda*", per tornare alla di Presentazione Domanda.

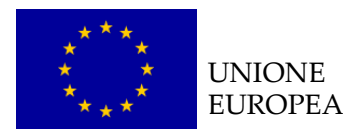

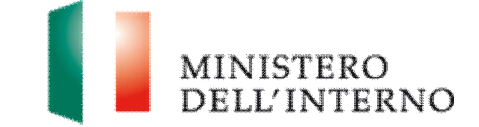

# *4.5 Compilazione scheda anagrafica del partner*

Ñ Cliccare sul link "**Elenco partners**" (*figura 5*).

**Figura 13 – Elenco Partners**

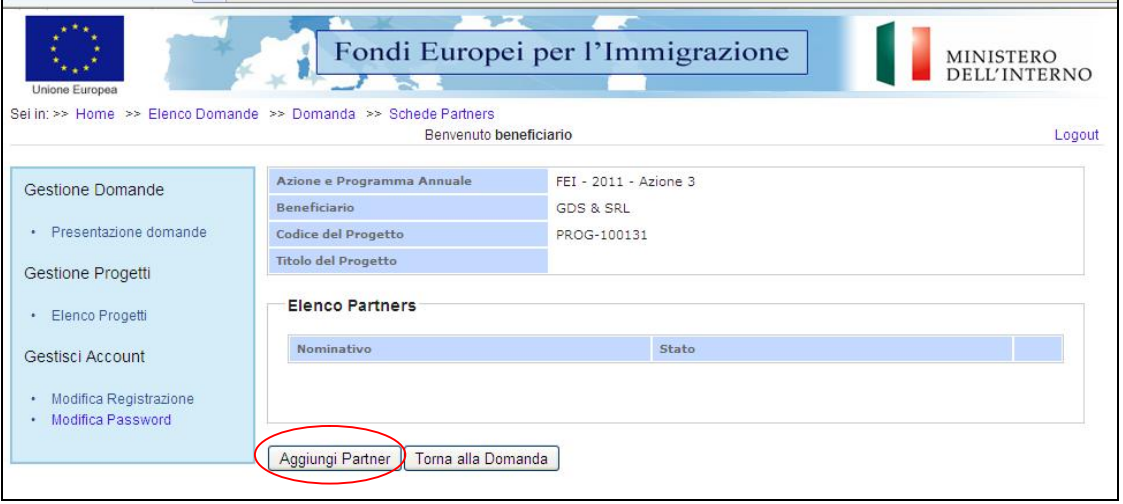

Ñ cliccare su "*Aggiungi Partner*".

**Figura 14 – Inserimento nuovo partner**

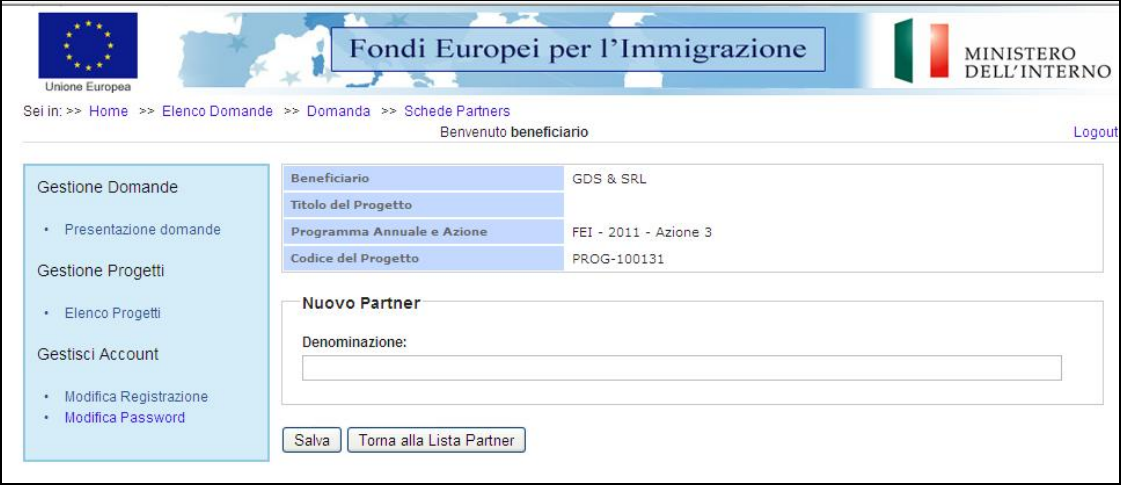

- **Inserire la denominazione del nuovo partner;**
- **E cliccare su "Salva"** per salvare i dati inseriti; il sistema riporta in automatico alla scheda anagrafica del partner.

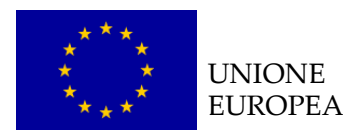

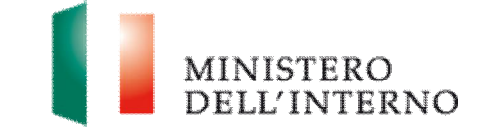

Ñ cliccare su "*Torna alla lista Partner*" per tornare alla maschera iniziale (*figura 5*).

**Figura 15 – Scheda anagrafica partner** 

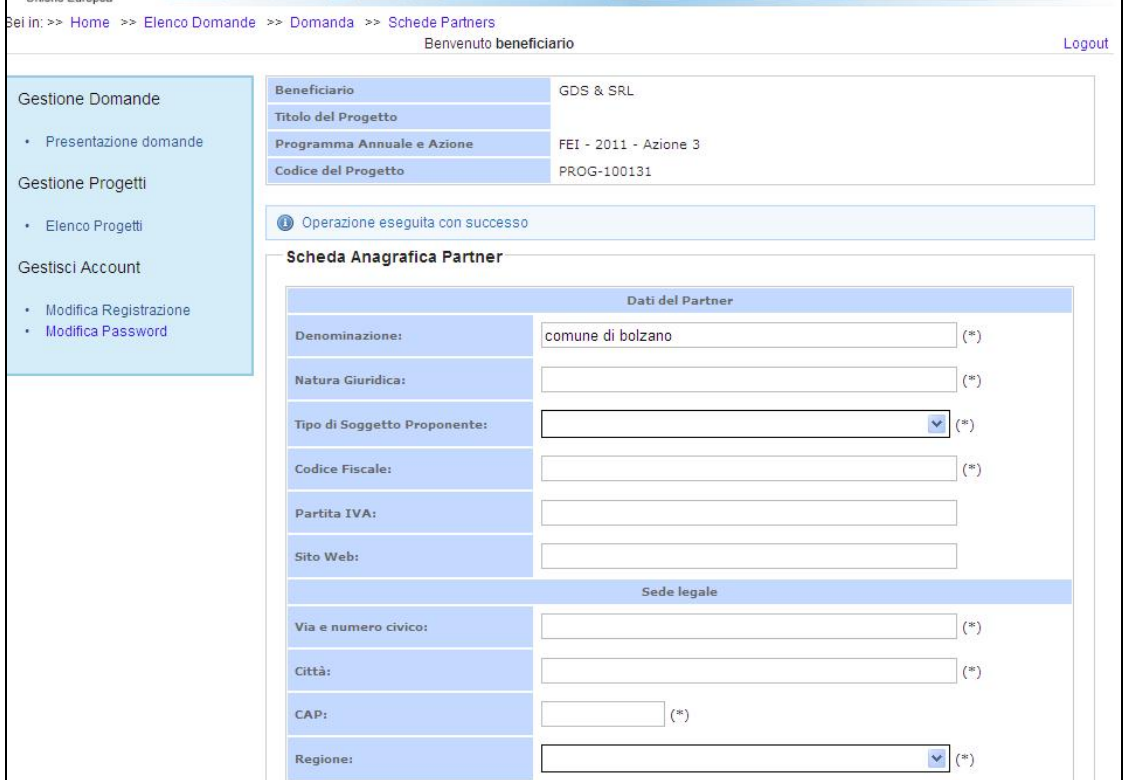

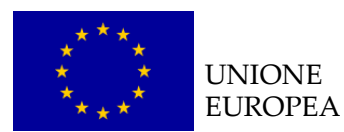

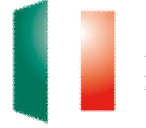

# MINISTERO<br>DELL'INTERNO

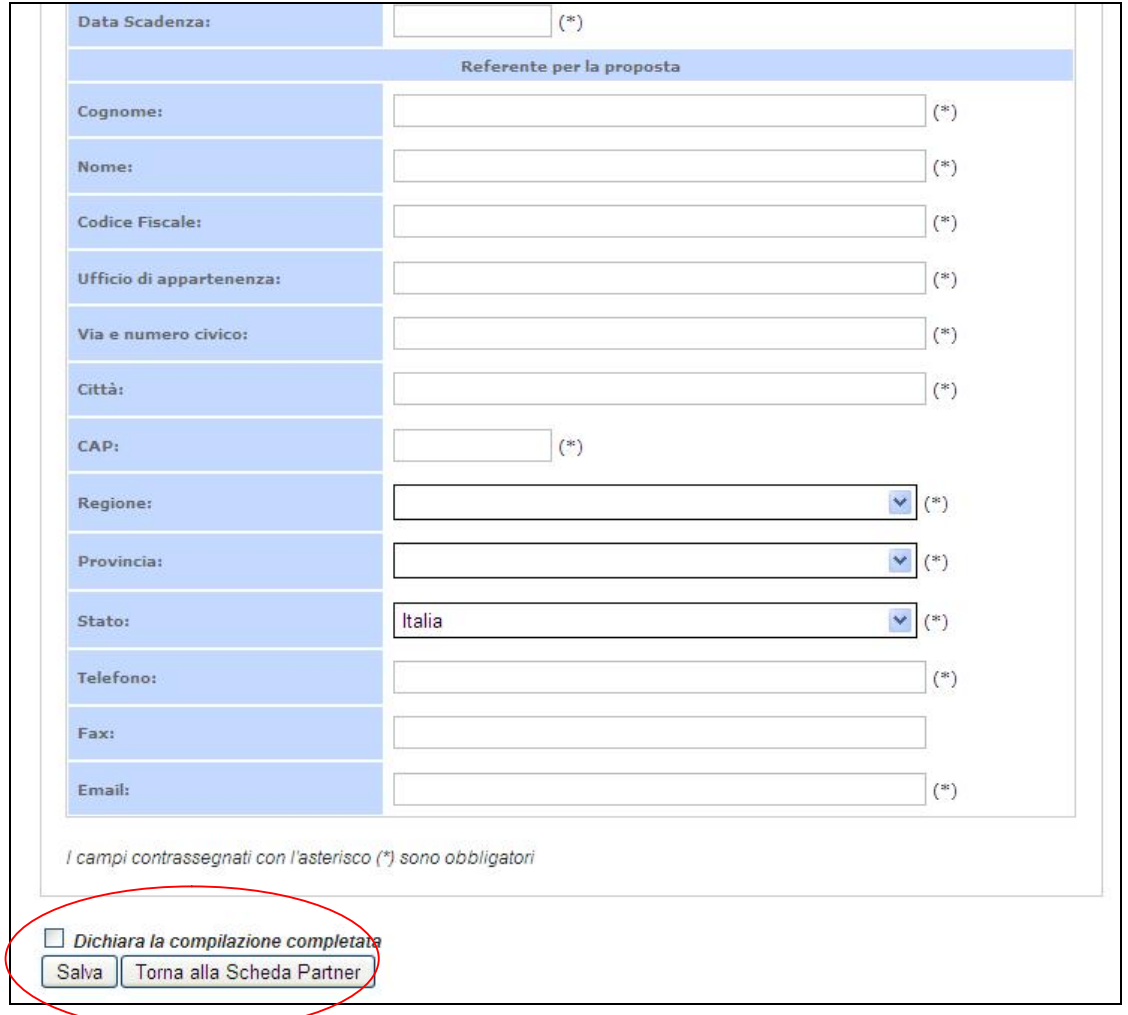

Il sistema mostra il modulo web con i dati pre-caricati del proponente.

- ▶ compilare obbligatoriamente i campi evidenziati con un asterisco;
- **▶ cliccare su "Salva"** per salvare i dati inseriti nella scheda e visualizzare la scheda in sola lettura.

Una volta completata l'operazione cliccare su "*Dichiara la compilazione completata*" e successivamente su "*Salva*" (*figura 15*).

Lo stato della scheda anagrafica del partner cambia da "**da compilare** " a "**compilato**" (*figura 16*).

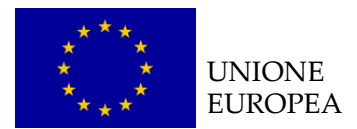

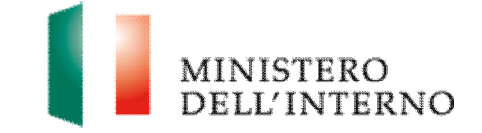

# *4.5.1 Compilazione modello A1*

Solo dopo aver compilato la scheda anagrafica del partner l'utente può compilare il Modello A1 e gli Allegati.

Ñ cliccare su "*Modello A1*" (*figura 16*).

#### **Figura 16 – Modello A1**: **Autodichiarazione del Partner**

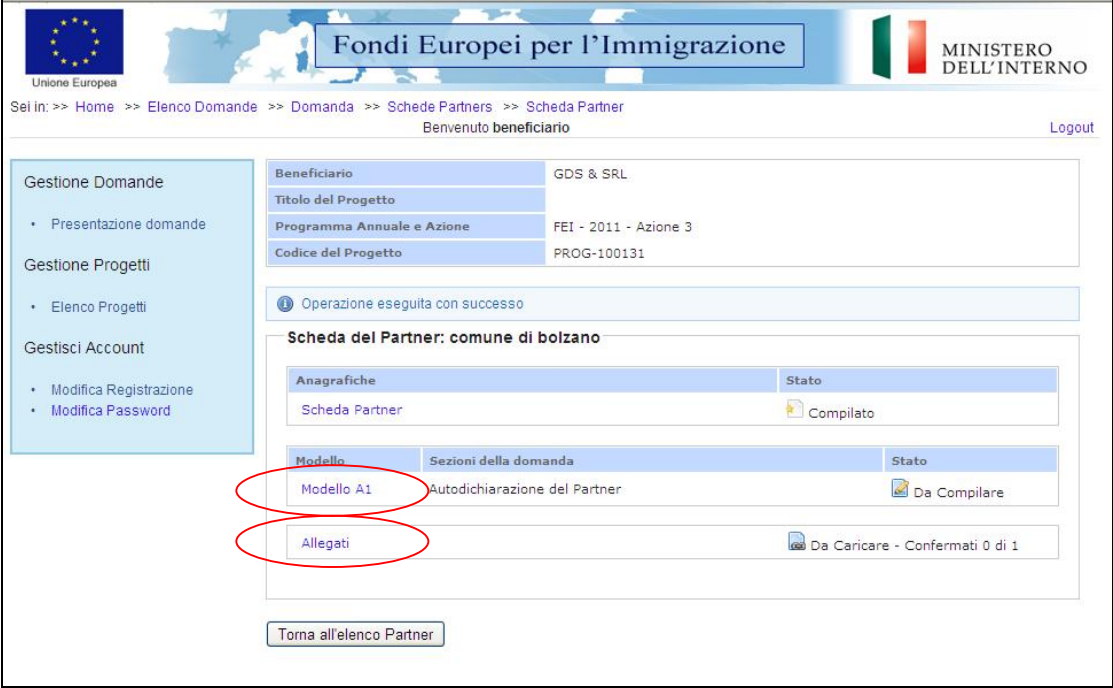

L'utente visualizza la seguente schermata.

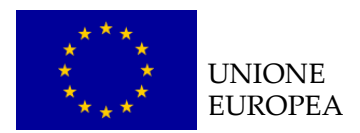

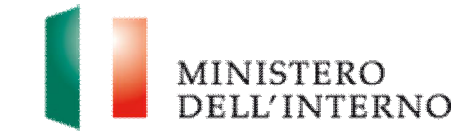

# **Figura 17 – Compilazione modello A1 del partner**

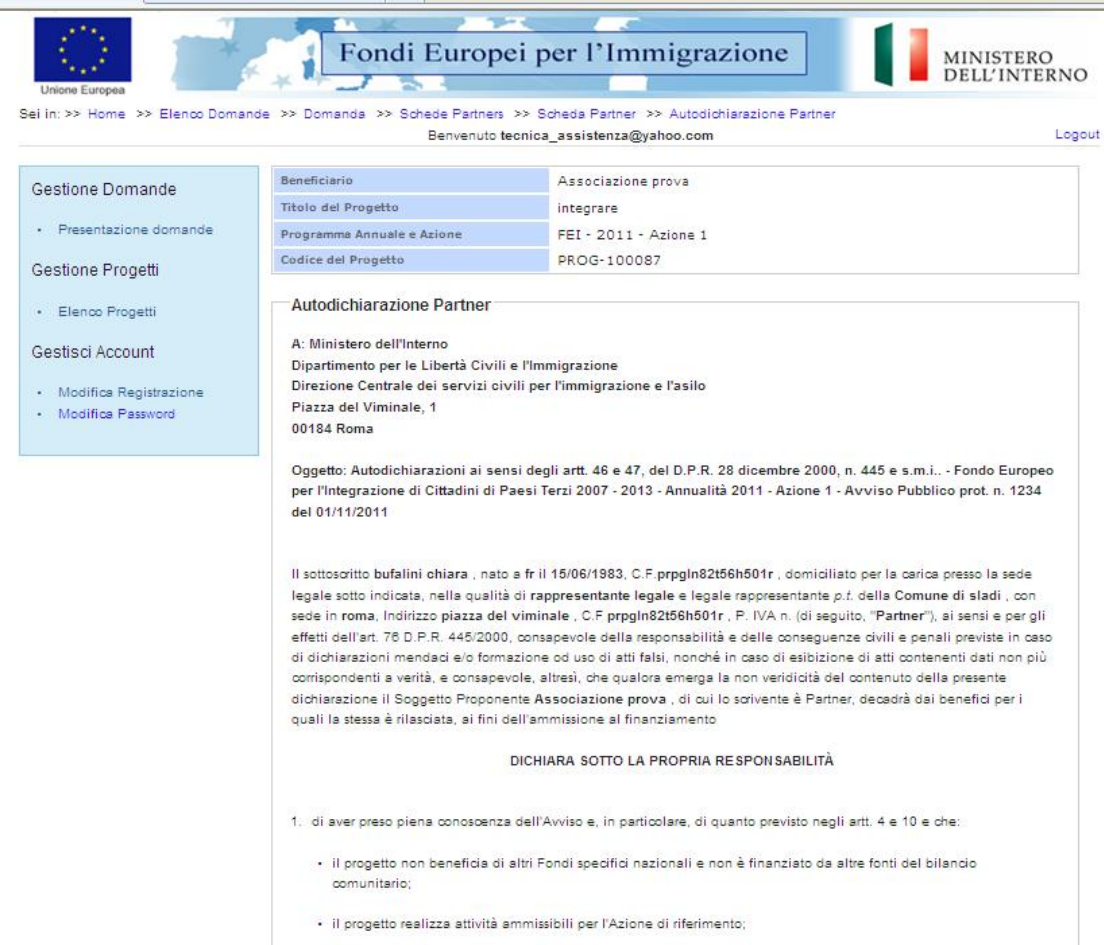

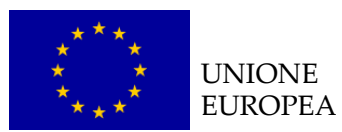

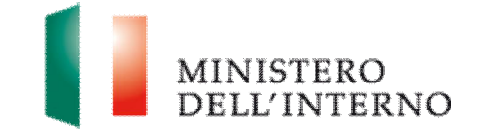

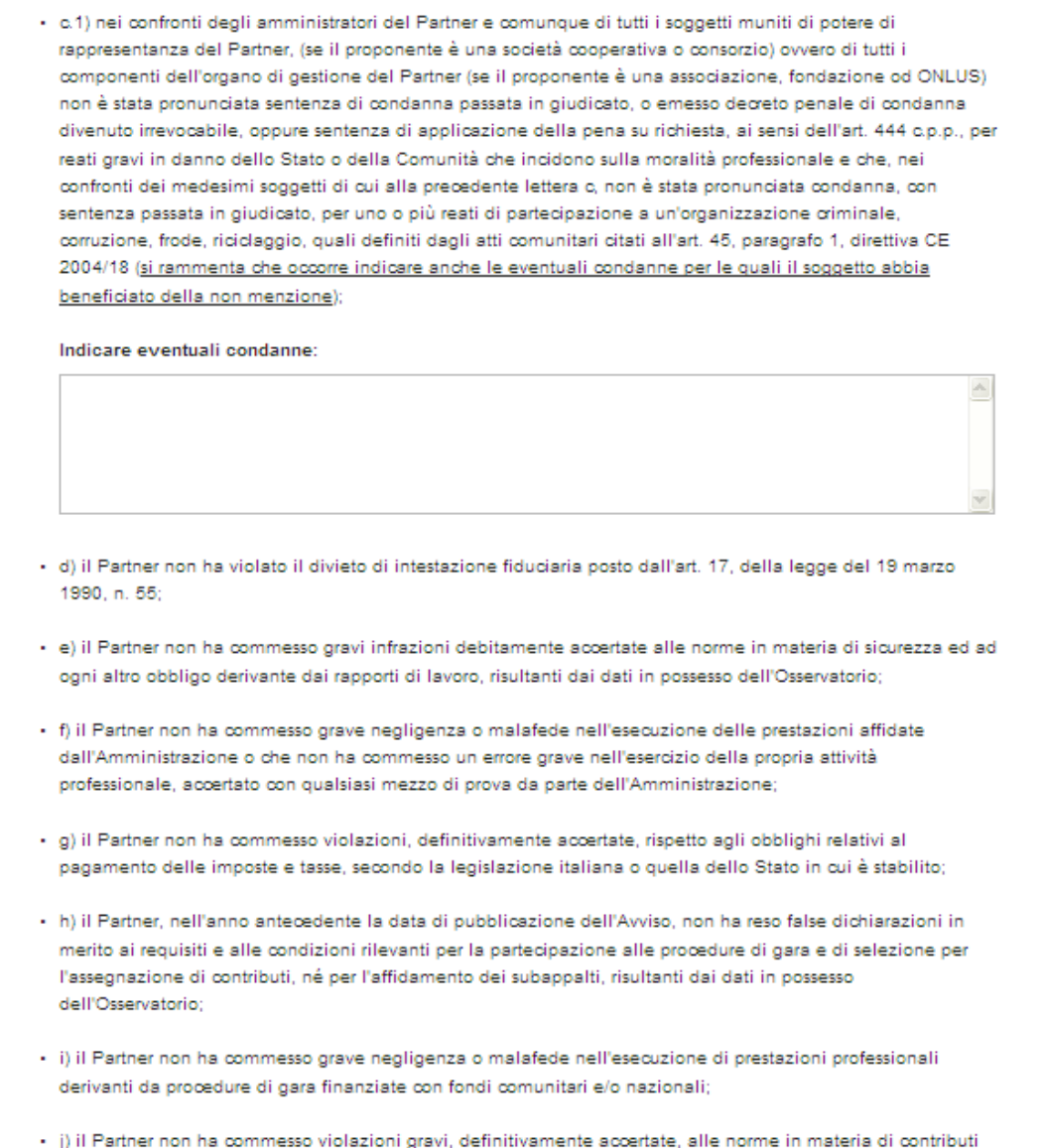

j) il Partner non ha commesso violazioni gravi, definitivamente accertate, alle norme in mater<br>previdenziali ed assistenziali, secondo la legislazione italiana o dello Stato in cui è stabilito;

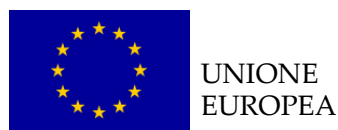

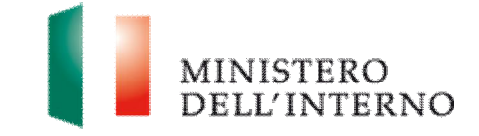

· k) il Partner è in regola con le norme che disciplinano il diritto al lavoro dei disabili e, in particolare, con le disposizioni di cui alla legge n. 68/1999, e la relativa certificazione potrà essere richiesta alla competente Direzione Provinciale del Lavoro di Scegliere la provincia- v ovvero che il Partner non è soggetto all'applicazione delle disposizioni di cui al punto che precede: · Il nei confronti del Partner non è stata applicata: · alcuna sanzione interdittiva di cui all'art. 9, comma 2, lett. c), del d.lgs. n. 231/2001 e s.m.i.; · alcuna altra sanzione che comporti il divieto di contrarre con la Pubblica Amministrazione compresi i provvedimenti interdittivi di cui all'art. 36-bis, comma 1, del d.l. 4 luglio 2006, n. 223, convertito, con modificazioni, dalla legge 4 agosto 2006, n. 248; · m) gli amministratori del Partner o comunque tutti i soggetti muniti di potere di rappresentanza del Partner, (se il proponente è una società cooperativa o consorzio) ovvero tutti i componenti dell'organo di gestione del Partner (se il proponente è una associazione, fondazione od ONLUS) ricorrendone i presupposti, hanno denunciato i fatti all'autorità giudiziaria, salvo che ricorrano i casi previsti dall'art. 4, primo comma, della legge 24 novembre 1981, n. 689, anche in assenza nei loro confronti di un procedimento per l'applicazione di una delle misure di prevenzione previste dall'art. 3, della legge n. 1423/1956 e s.m.i. o di una delle cause ostative previste dall'art. 10. della legge n. 575/1965 e s.m.i., essendo stati vittime dei reati previsti e puniti dagli artt. 317 e 629 c.p. aggravati ai sensi dell'art. 7, del d.l. n. 152/1991, convertito, con modificazioni, dalla legge n. 203/1991, [La circostanza di cui sopra deve emergere dagli indizi a base della richiesta di rinvio a giudizio formulata nei confronti dell'imputato nei tre anni antecedenti la pubblicazione dell'Avviso e deve essere comunicata, unitamente alle generalità del soggetto che ha omesso la predetta denuncia, dal procuratore della Repubblica procedente all'Autorità di cui all'articolo 6 d.los. 163/2006, la quale cura la pubblicazione della comunicazione sul sito dell'Osservatorio]; · n) il Partner non si trova rispetto ad altro partecipante alla presente procedura di selezione, in una situazione di controllo di cui all'art. 2359 c.c o in una qualsiasi relazione, anche di fatto, se la situazione di controllo o la relazione comporti che le domande sono imputabili ad un unico centro decisionale, o che comunque l'eventuale situazione di controllo non ha inciso sulle modalità di presentazione della selezione (in fale caso occorre documentare le ragioni dell'ininfluenza, ex art. 38, comma 2, lett. B) D. Lgs. 163/2006); · o) il Partner è stato informato del fatto che la sovvenzione non sarà conferita o, in caso di assegnazione, sarà revocata ai proponenti e/o agli aggiudicatari in condizione di accertata incompatibilità e/o di conflitto di interesse o che si sono resi colpevoli di aver prodotto false dichiarazioni nel fornire le informazioni richieste. dall'Autorità Responsabile, quali condizioni per la partecipazione all'Avviso o anche nel caso in cui non

forniscano affatto tali informazioni secondo le modalità e le tempistiche richieste:

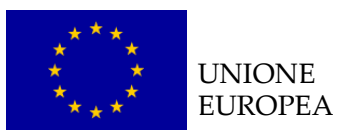

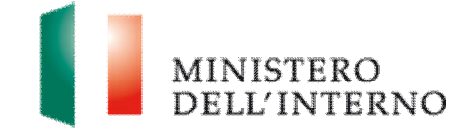

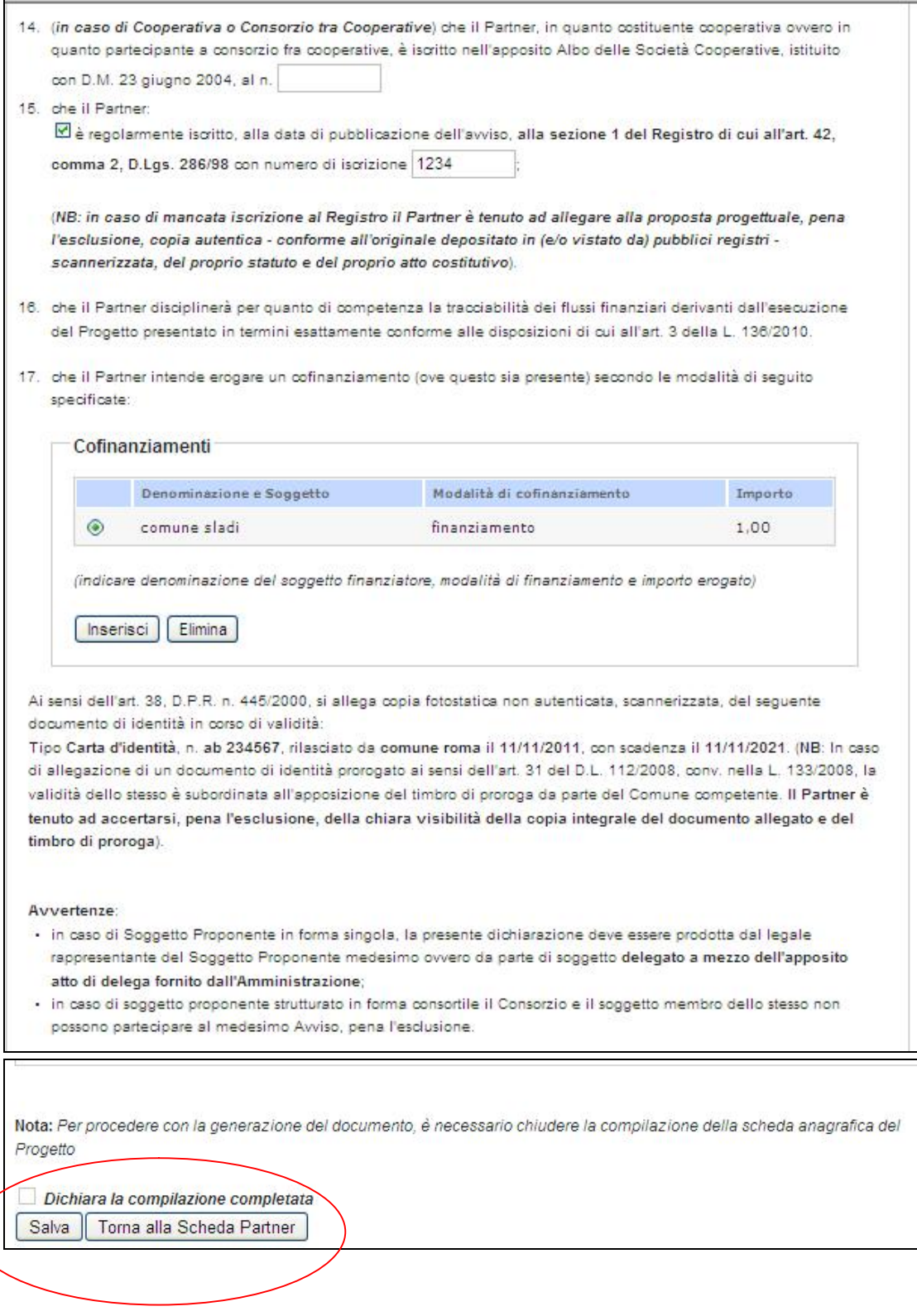

▶ compilare tutti i campi richiesti e chiudere la compilazione cliccando su "*Dichiara la compilazione completata*" e successivamente su "*Salva*" (*figura 17*).

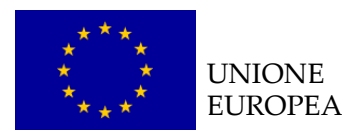

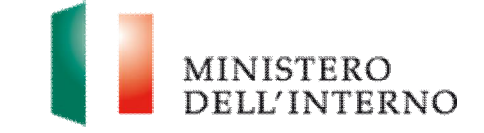

Il sistema genera il PDF del modello A1 che deve essere firmato digitalmente dal partner.

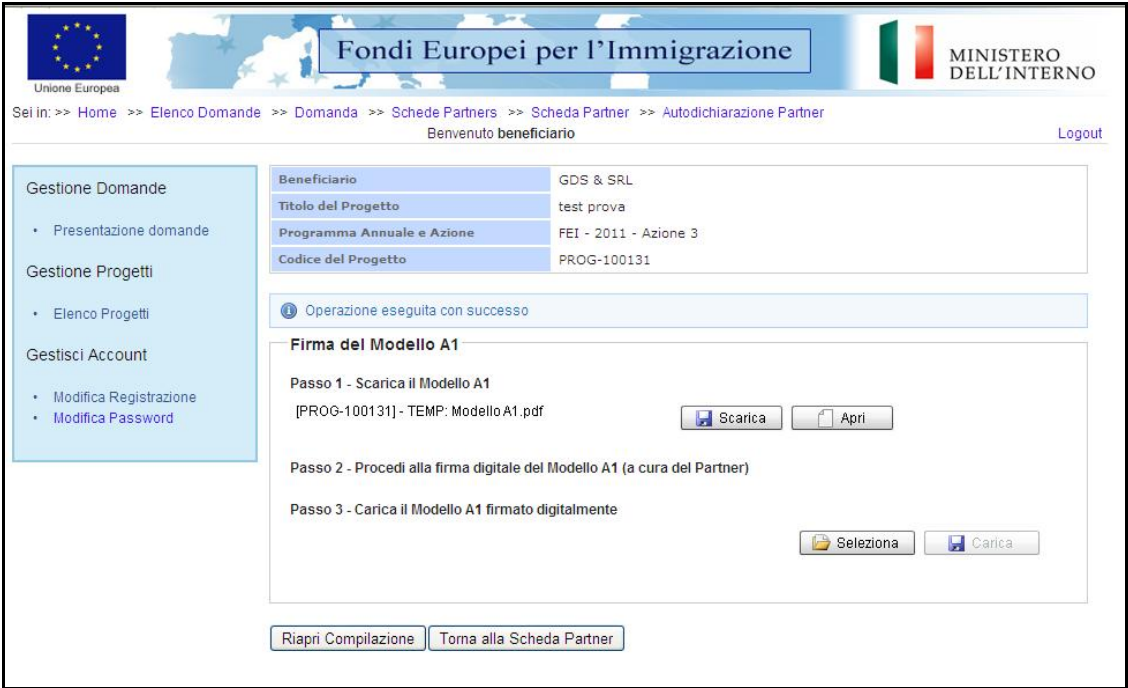

**Figura 18 – Firma modello A1 del partner** 

- Ñ cliccare su "*Scarica*" e successivamente su "*Salva*" per salvare in locale il file;
- $\blacktriangleright$  applicare la firma digitale;
- Ñ cliccare su "*Seleziona*" e successivamente su "*Carica*" per caricare il file a sistema; il sistema mostra il file caricato nello stato "**da confermare"**.

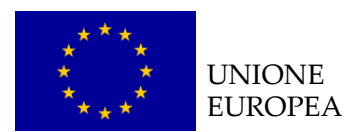

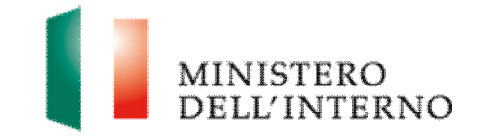

#### **Figura 19 – Conferma documento**

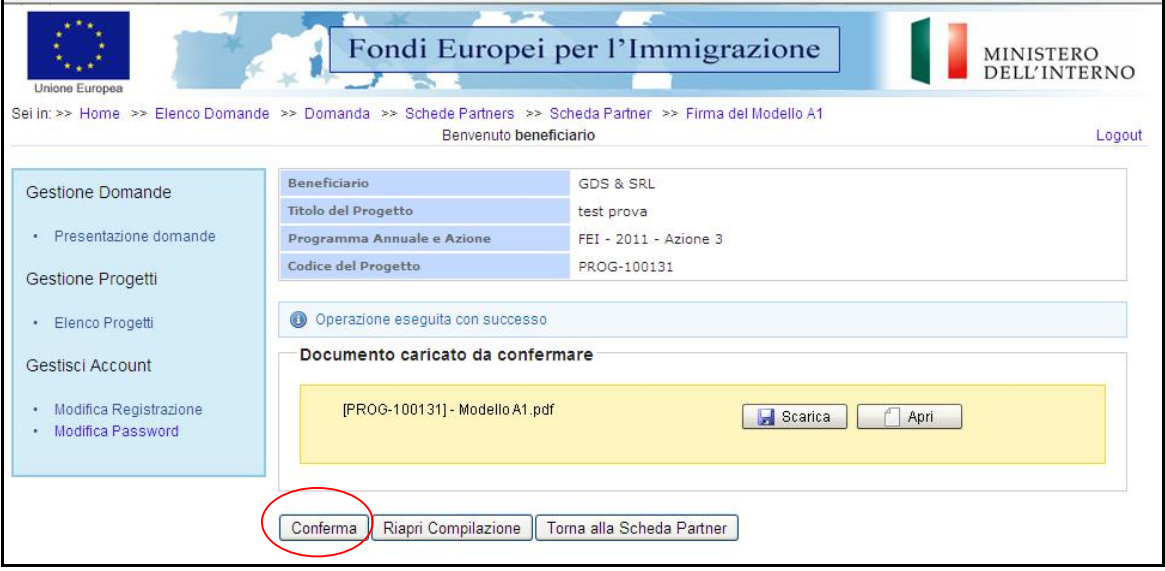

**E** cliccare su "**Conferma**" per confermare l'operazione.

Lo stato del modello A1 cambia da "**da confermare**" a "**confermato**".

## *4.5.2 Allegati partner*

Ñ cliccare su "*Allegati*" (*figura 16*).

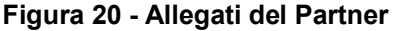

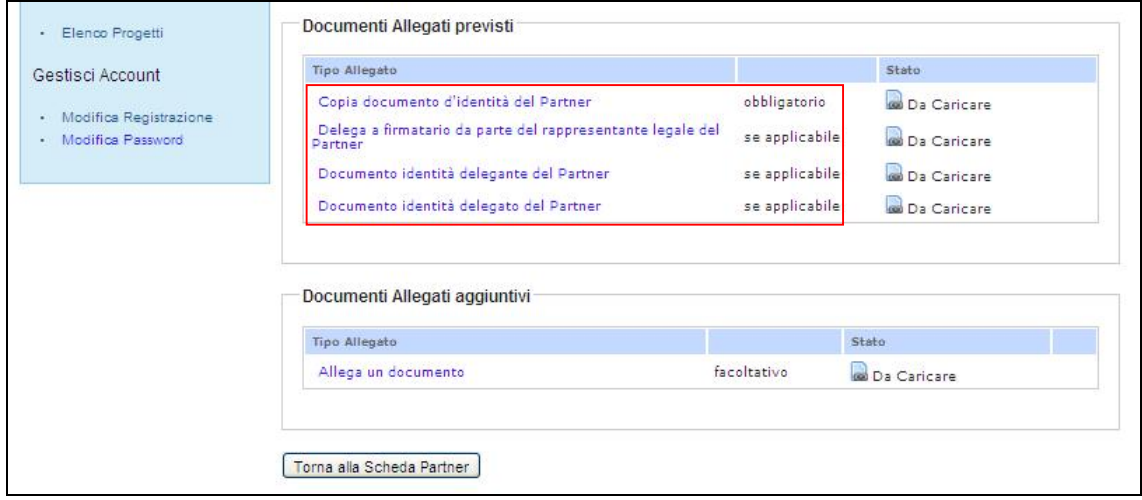

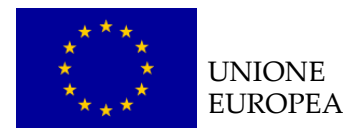

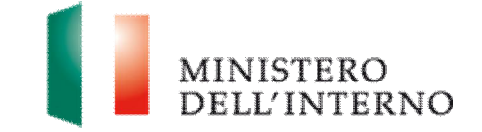

Il sistema mostra i documenti previsti (obbligatori o facoltativi), che occorre caricare e confermare (*figura 20*).

## *1. Copia del documento d'identità del Partner (obbligatorio)*

Ñ Cliccare su "*Copia del documento d'identità del Partner" (figura 20).*

**Figura 21 – Seleziona documento** 

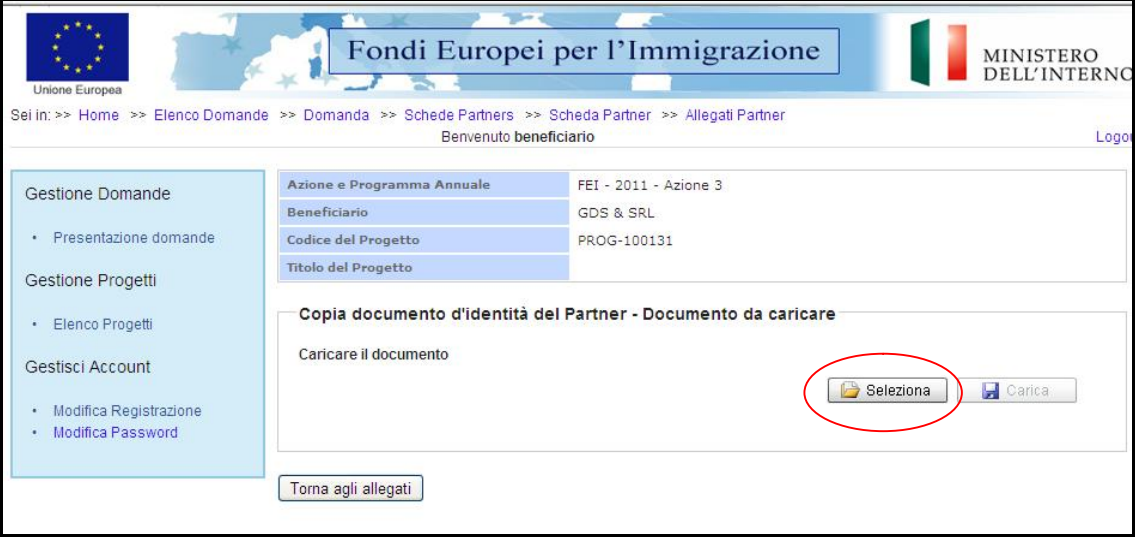

Ñ Cliccare su "*Seleziona"* per selezionare il file da caricare a sistema; il sistema abilita in automatico il tasto "*Carica*".

**Figura 22 – Carica documento** 

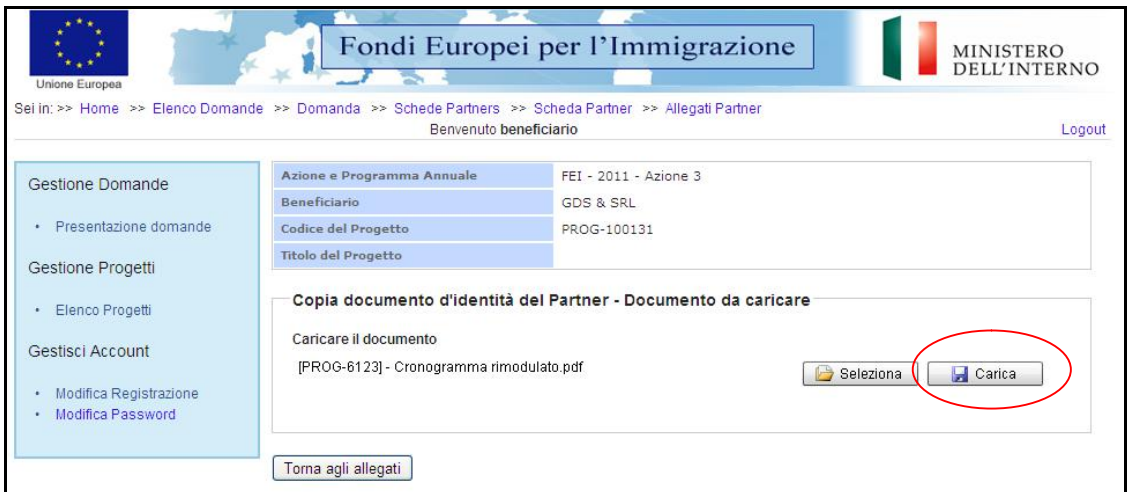

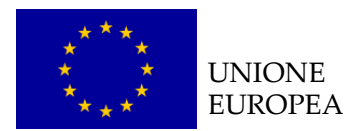

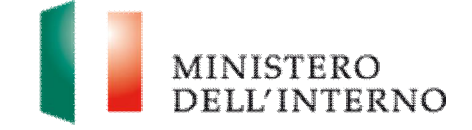

▶ Cliccare su "**Carica**" per caricare il file a sistema.

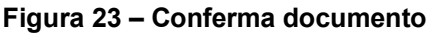

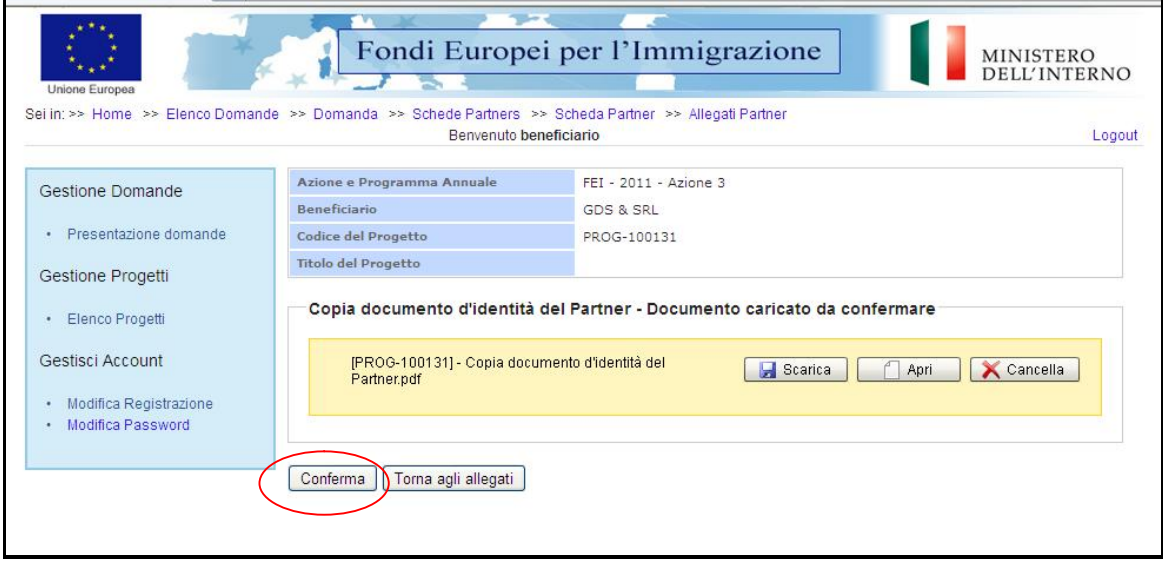

Ñ Cliccare su "*Conferma"* per confermare l'operazione effettuata.

Lo stato del file cambierà da "**da confermare**" a "**confermato**".

In alternativa l'utente può:

- Ñ cliccare su "*Scarica*" e successivamente su "*Salva"* per salvare il documento in locale (in formato pdf);
- **EX cliccare su "Apri"** per visualizzare il documento;
- **EX cliccare su "Cancella"** per eliminare il documento;
- Ñ cliccare su "*Torna agli allegati*", per tornare alla pagina di lavoro iniziale (*figura 20*).

Seguire la stessa procedura per la compilazione ed il caricamento dei seguenti documenti:

- $\triangleright$  documento identità delegante del Partner (se applicabile);
- ▶ documento identità delegato del Partner (se applicabile);
- $\blacktriangleright$  lettera intenti/protocollo d'intesa (se applicabile).

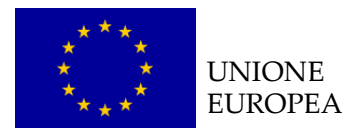

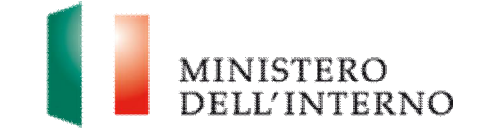

# *2. Delega a firmatario da parte del rappresentante legale del partner (se applicabile)*

Ñ Cliccare su "*Allegati*" nella maschera di Presentazione della Domanda (*figura 5*).

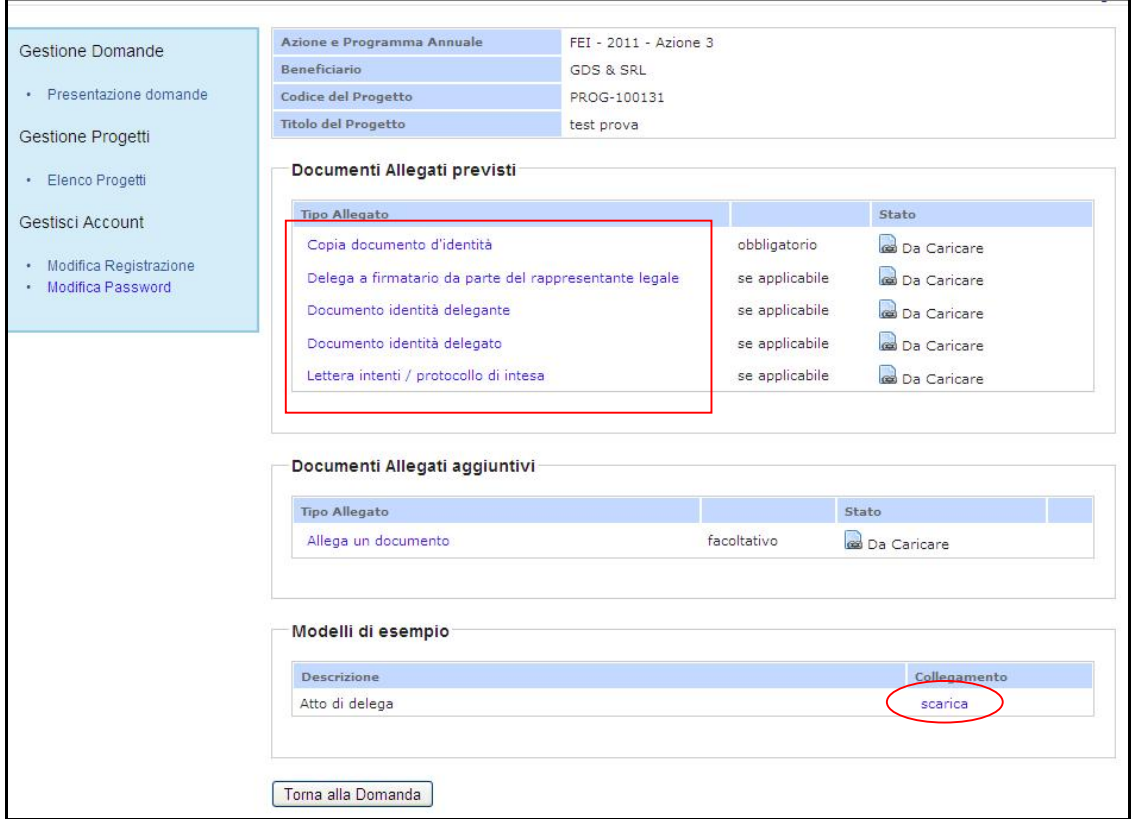

#### **Figura 24 – Scarica modello di delega**

Ñ cliccare su "*Scarica*" nella sezione Modelli di esempio (*figura 24*).

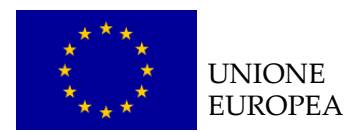

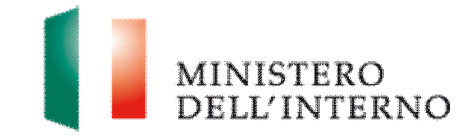

#### **Figura 25 – Salva documento**

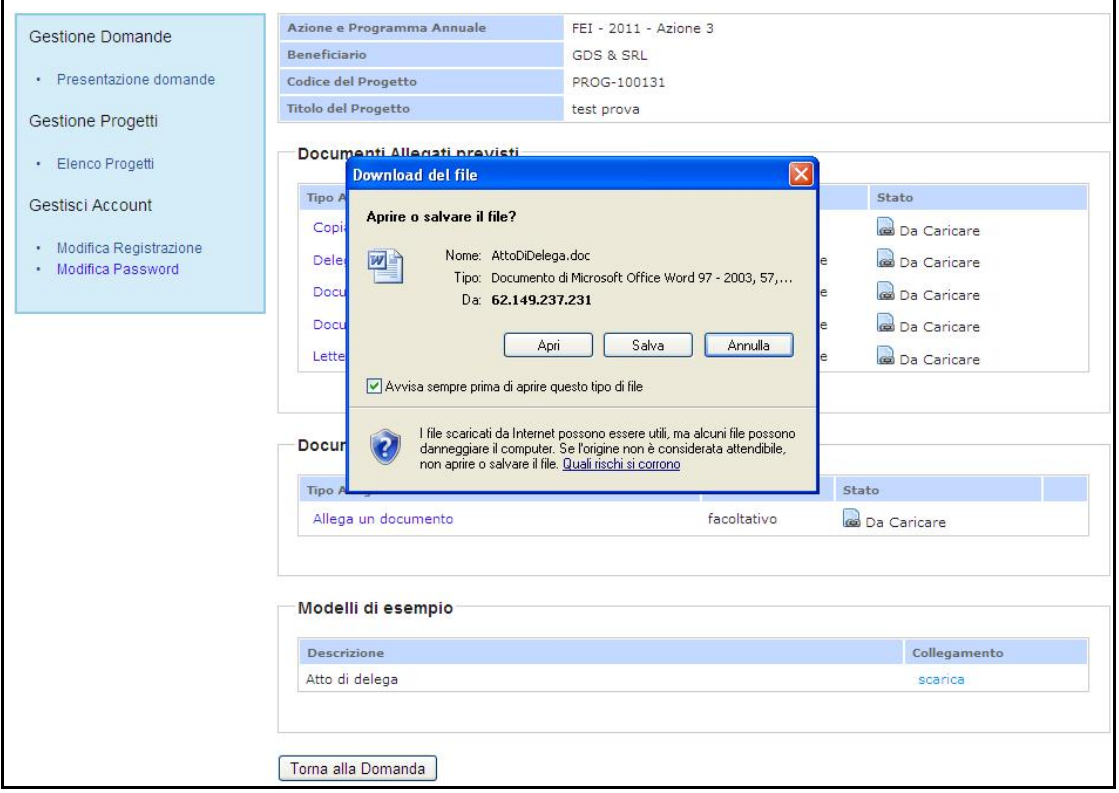

Ñ Salvare in locale il modello di delega (in formato word) e successivamente procedere alla compilazione.

#### **LINEE GUIDA PER LA COMPILAZIONE**

La delega deve essere compilata in ogni sua parte (anche a mano, purché risulti leggibile) e può essere conferita ad un unico soggetto;

Ogni modificazione dei dati sopra indicati deve essere prontamente comunicata all'Amministrazione;

Ai sensi dell'art. 38 del D.P.R. 445 del 28.12.2000, a pena di inammissibilità, la dichiarazione deve essere sottoscritta e inviata unitamente a copia fotostatica integrale (intendesi di tutte le facciate) sottoscritta, non autenticata, di un documento di identità in corso di validità all'atto della presentazione del progetto di entrambi i sottoscrittori;

Nel caso in cui la validità di uno o entrambi i documenti d'identità allegati sia

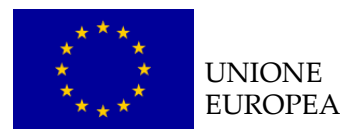

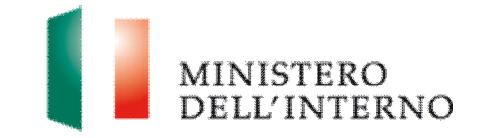

stata prorogata ex art. 31 del DL 112/2008, la copia allegata deve necessariamente recare - a pena di inammissibilità - in modo visibile il timbro di proroga apposto dal Comune competente.

Una volta compilato il modello cliccare su "*Delega a firmatario da parte del rappresentante legale*" (*figura 24*).

**Figura 26 – Carica documento** 

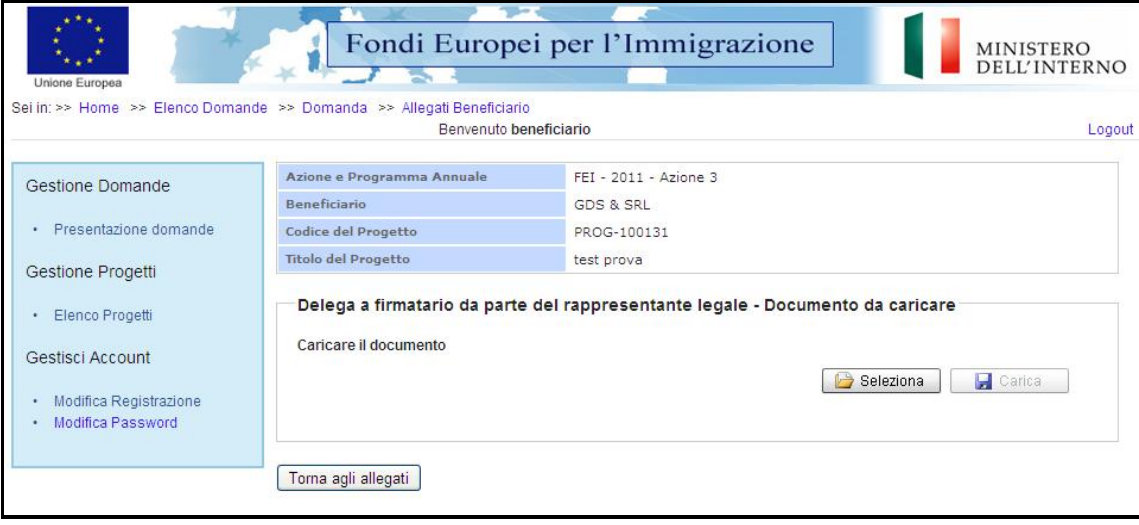

Ñ Cliccare su "*Seleziona*", selezionare il file compilato sul pc e successivamente cliccare su "*Carica*" (*figura 26*).

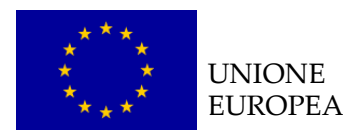

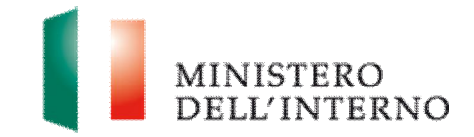

#### **Figura 27 – Conferma del caricamento atto di delega**

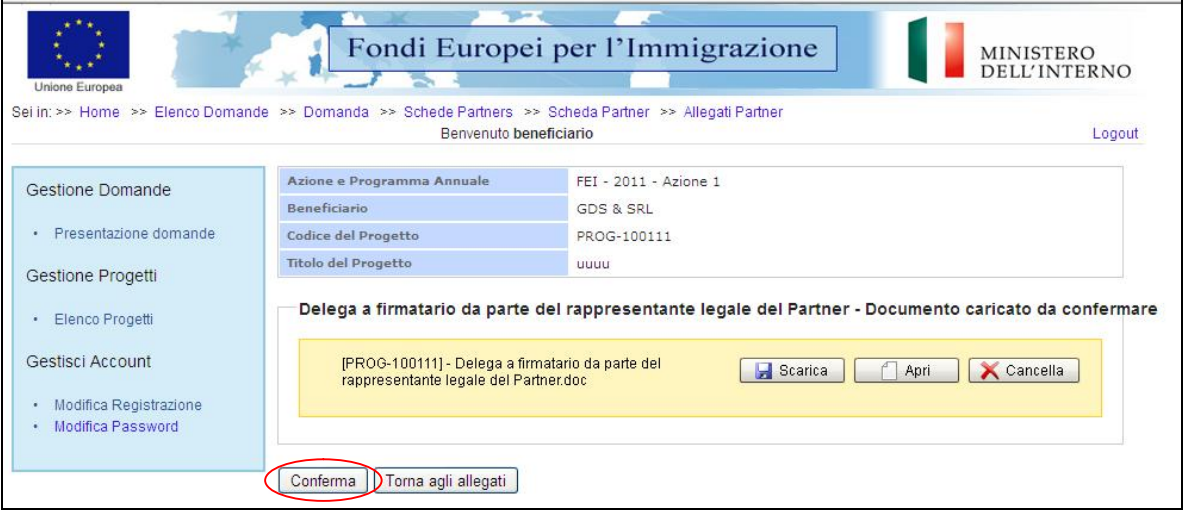

Ñ Cliccare su "*Conferma*", per confermare l'operazione effettuata (*figura 27*).

**Figura 28 – Atto di delega caricato** 

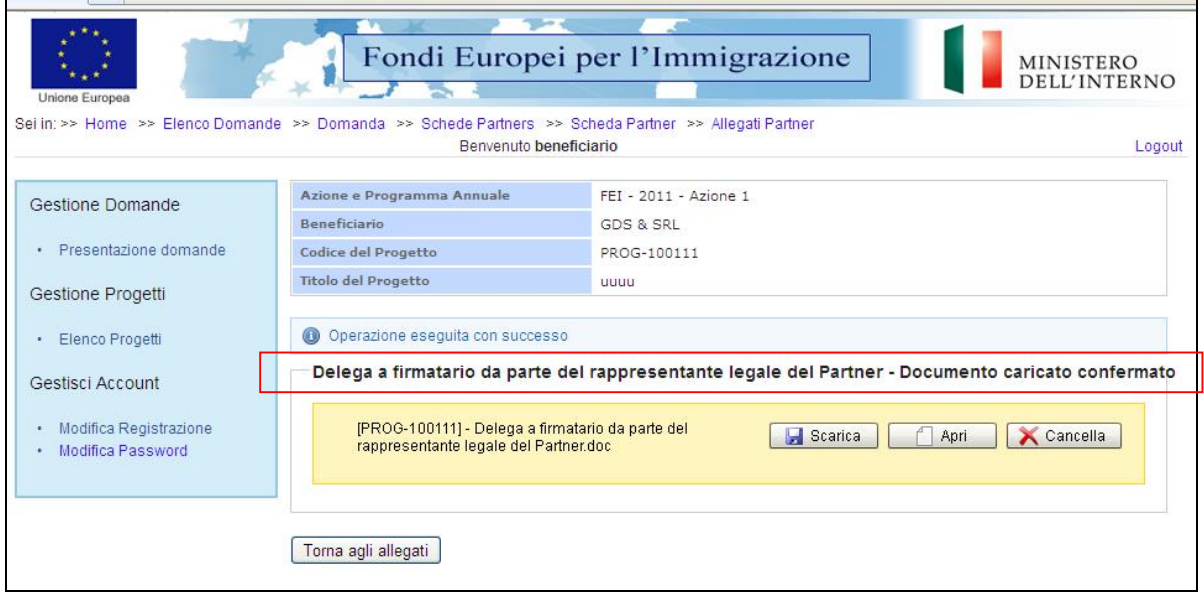

Lo stato del documento cambia da "**da confermare**" a "**confermato** (*figura 28*).

Ñ Cliccare su "*Torna agli allegati*" per tornare alla maschera di riepilogo degli allegati del partner.

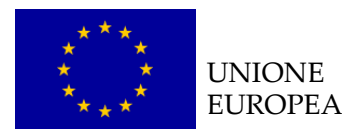

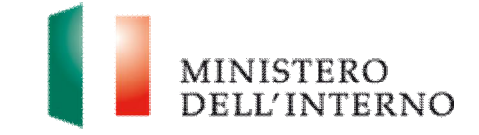

**N.B**. Il documento di delega non deve essere firmato digitalmente.

- *3. Documenti allegati aggiuntivi (facoltativo)* 
	- Ñ Cliccare su "*Allega un documento" (figura 29).*

#### **Figura 29 – Allega un documento**

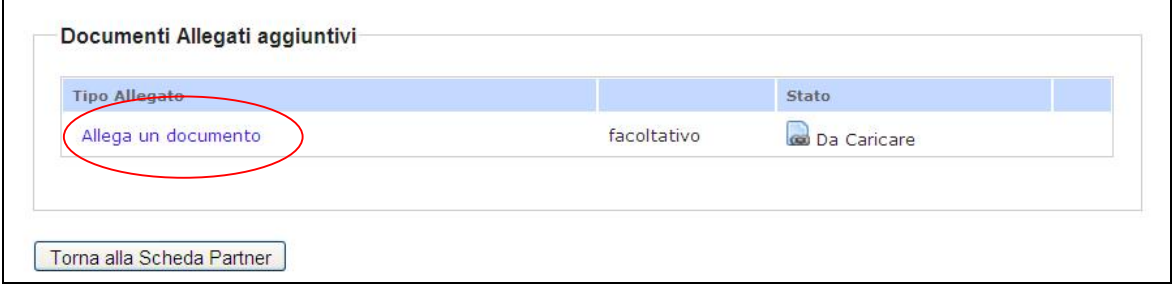

L'utente visualizza la seguente schermata.

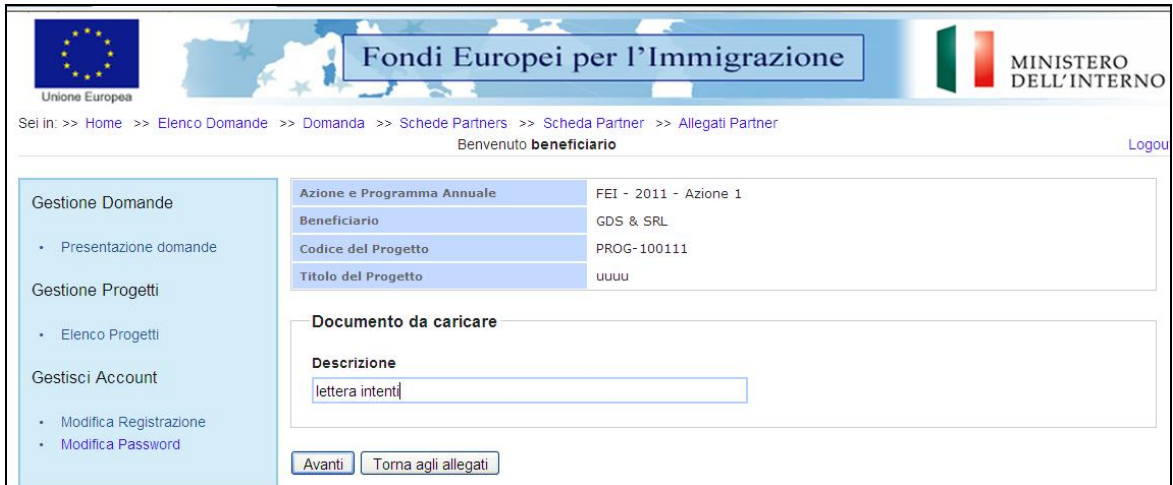

**Figura 30 – Descrizione allegato da caricare** 

Inserire la descrizione del documento che si intende allegare e successivamente cliccare su **"***Avanti".*

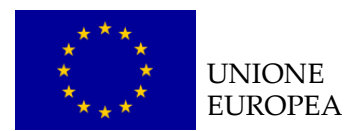

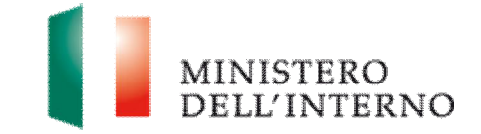

#### **Figura 31 – Seleziona allegato**

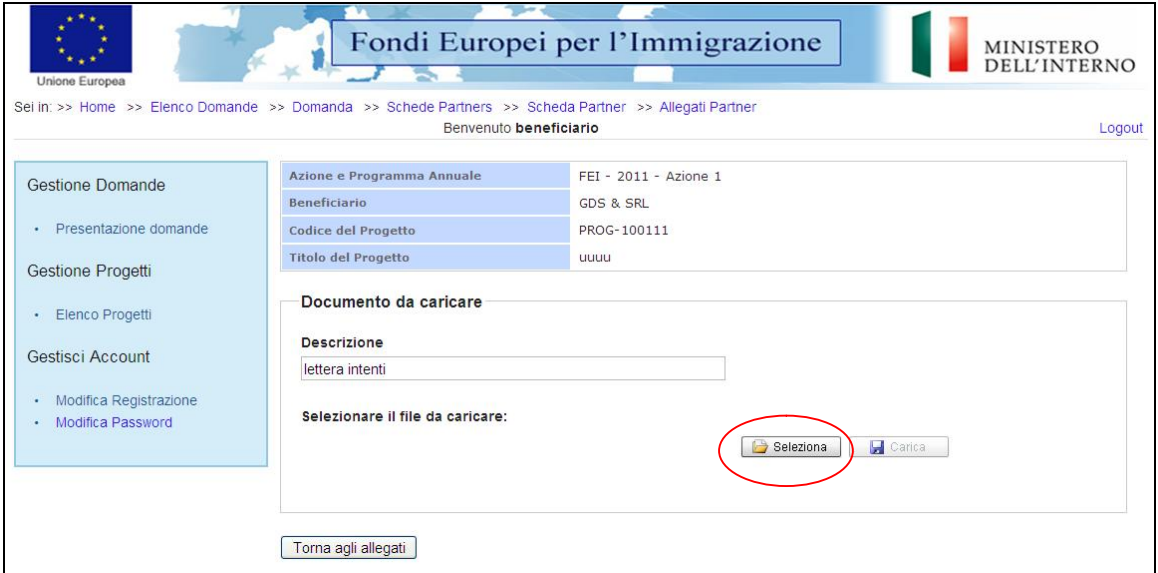

Ñ Cliccare su *Seleziona* per selezionare il file da caricare a sistema; il sistema abilita in automatico il tasto "*Carica*".

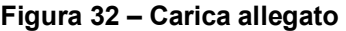

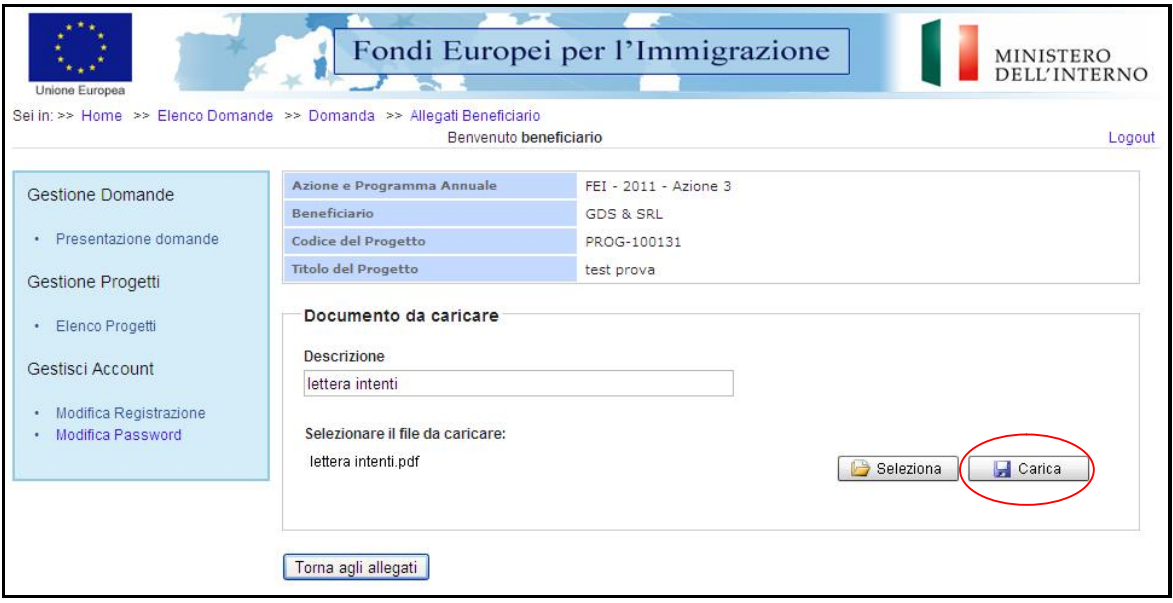

▶ Cliccare su "*Carica*" per caricare il file a sistema.

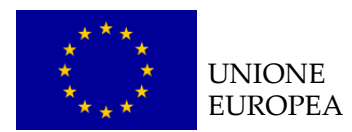

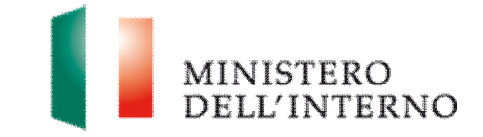

#### **Figura 33 – Conferma allegato**

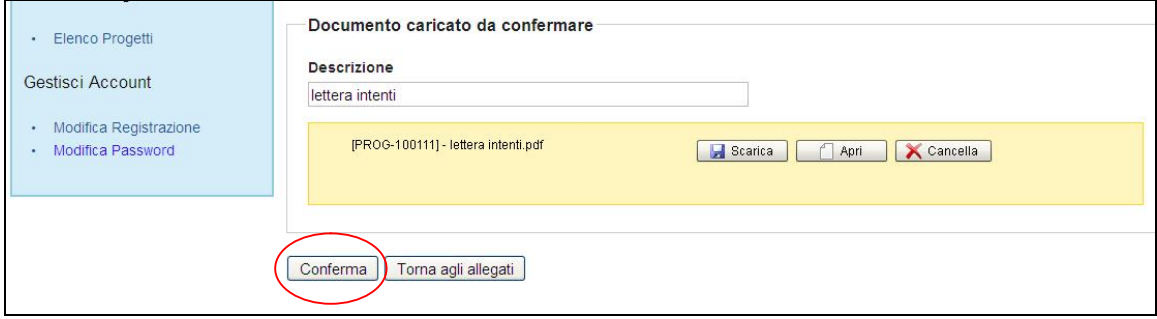

**EX Cliccare su "Conferma"** per confermare l'operazione.

Lo stato del file cambia da "**da confermare**" a "**confermato**" (*figura 34*).

In alternativa l'utente può:

- Ñ cliccare su "*Scarica*" e successivamente su "*Salva"* per salvare il documento in locale (in formato pdf);
- ▶ cliccare su "**Apri**" per visualizzare il documento;
- **EX cliccare su "Cancella"** per eliminare il documento;
- Ñ cliccare su "*Torna agli allegati*", per tornare alla pagina di lavoro iniziale (*figura 20*).

#### **Figura 34 – Riepilogo allegati aggiuntivi caricati/confermati**

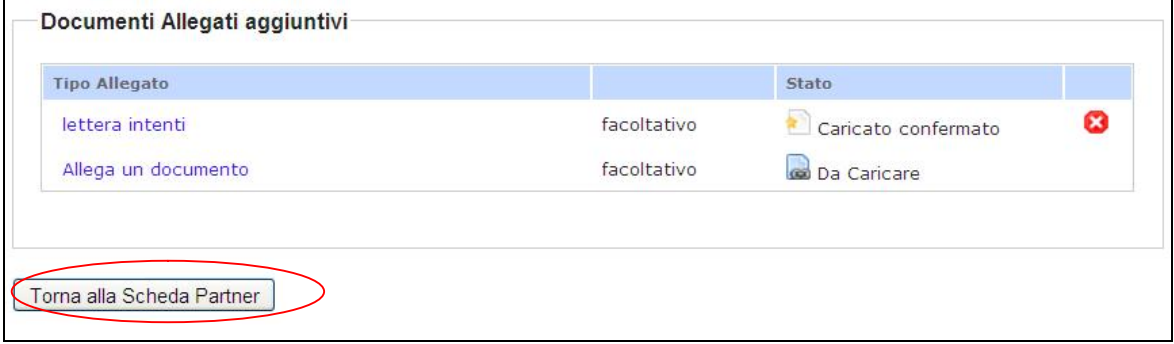

 $\triangleright$  Cliccare su  $\blacksquare$  per eliminare il file caricato;

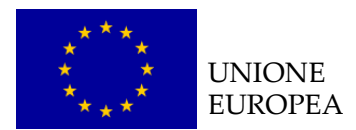

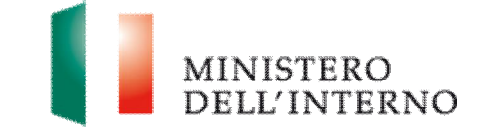

Ñ cliccare su "*Torna alla Scheda Partner*" per tornare alla maschera di riepilogo partner (*figura 35*).

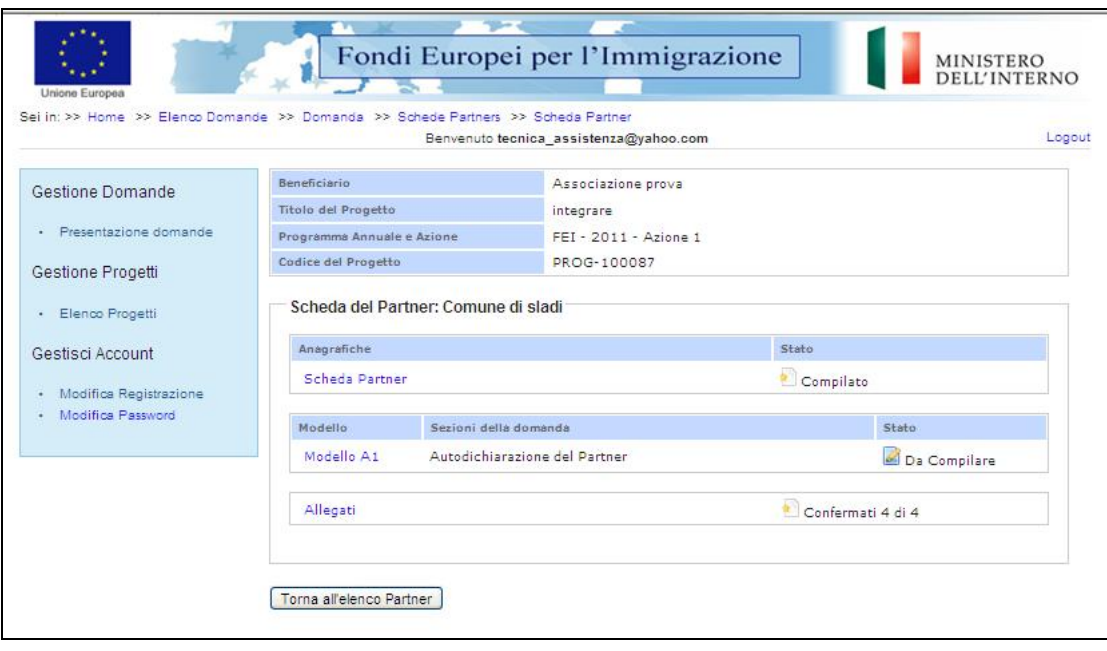

## **Figura 35 – Maschera di riepilogo partner**

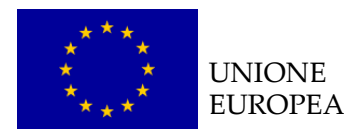

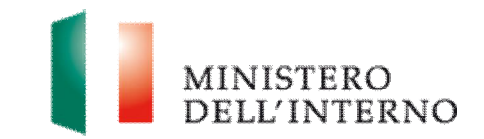

# *4.6 Modello A – Domanda di ammissione al finanziamento*

Ñ Cliccare su "*Modello A"* in corrispondenza della voce Domanda di Ammissione al Finanziamento *(figura 36).*

#### **Figura 36 – Domanda di ammissione al finanziamento**

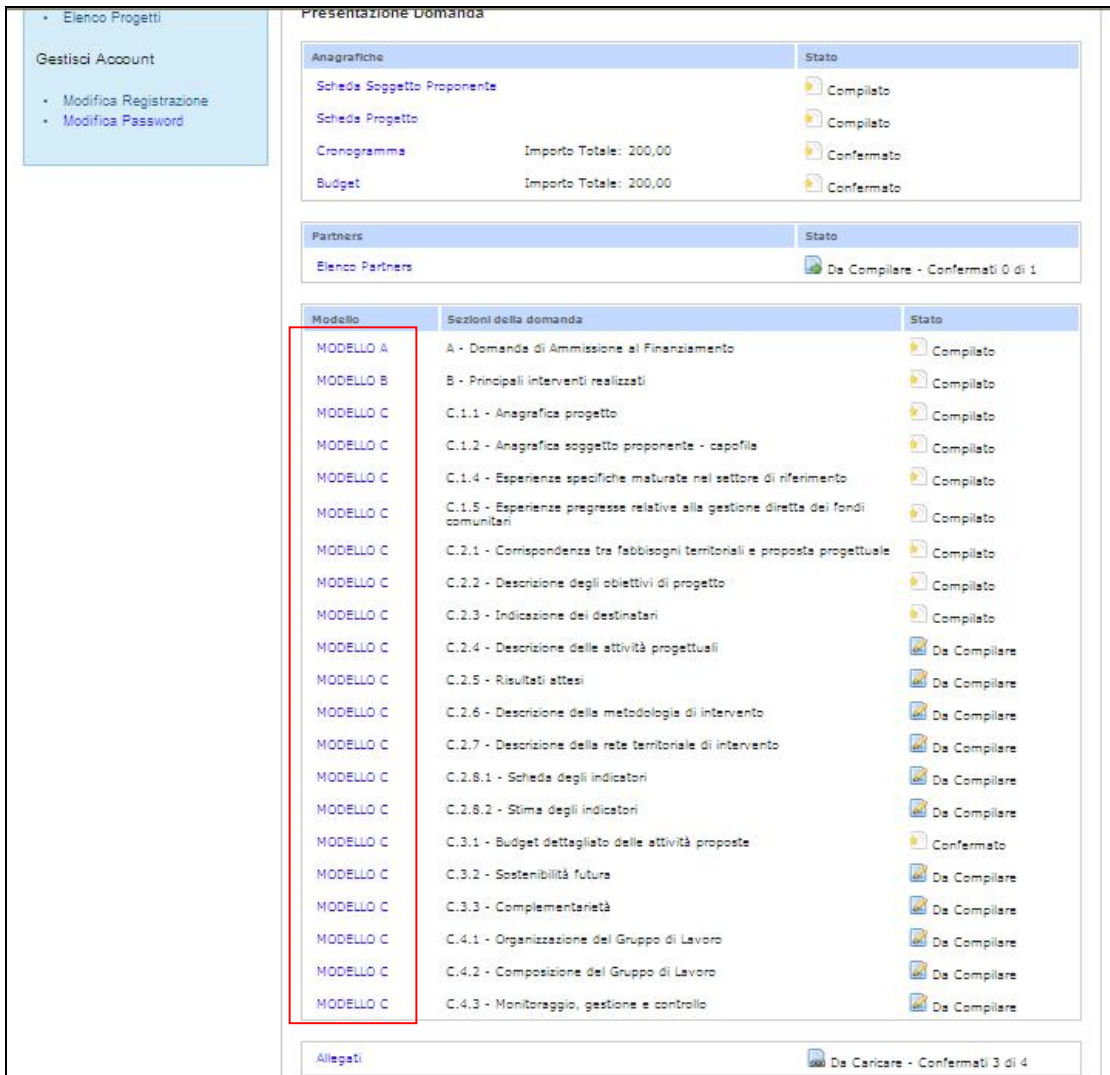

L'utente visualizza la seguente schermata.

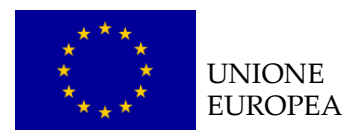

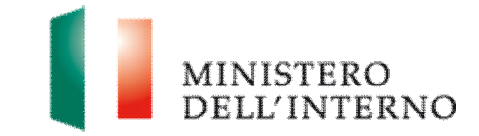

## **Figura 37 – Compilazione modello A**

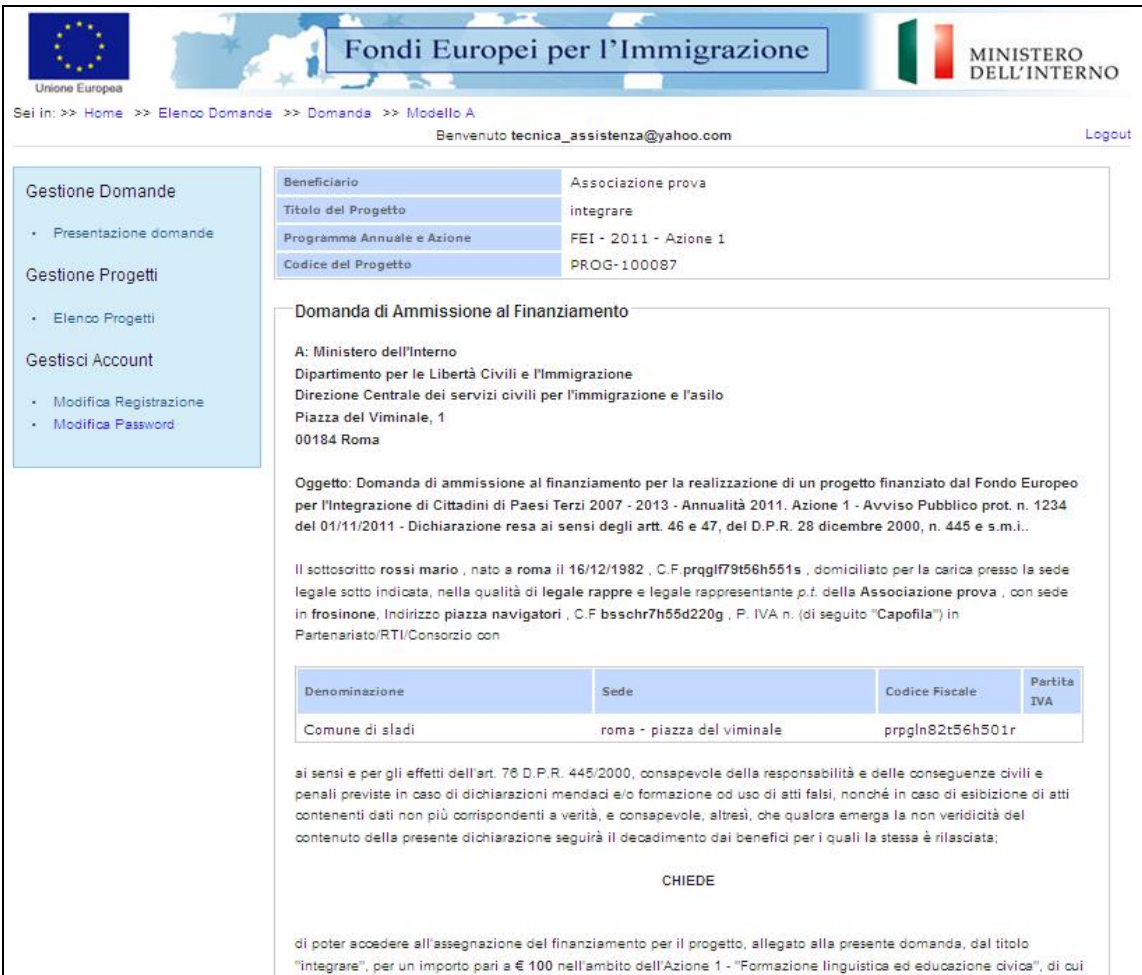

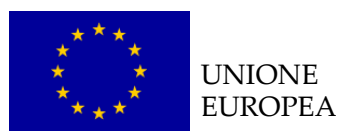

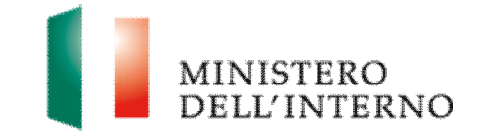

×

- . b.1) nei confronti degli amministratori del Soggetto Proponente e/o Capofila o comunque di tutti i soggetti muniti di potere di rappresentanza del soggetto proponente e/o Capofila, (se il proponente è una società cooperativa o consorzio) ovvero di tutti i componenti dell'organo di gestione del soggetto proponente e/o Capofila (se il proponente è una associazione, fondazione od ONLUS) non è pendente alcun procedimento per l'applicazione di una delle misure di prevenzione di cui all'art. 3, della legge n. 1423/1956 e s.m.i. o di una delle cause ostative previste dall'art. 10, della legge n. 575/1965 e s.m.i.;
- c) nei propri confronti non è stata pronunciata sentenza di condanna passata in giudicato, o emesso decreto penale di condanna divenuto irrevocabile, oppure sentenza di applicazione della pena su richiesta, ai sensi dell'art. 444 c.p.p., per reati gravi in danno dello Stato o della Comunità che incidono sulla moralità professionale e che, nei confronti dei medesimi soggetti di cui alla precedente lettera c, non è stata pronunciata condanna, con sentenza passata in giudicato, per uno o più reati di partecipazione a un'organizzazione criminale, corruzione, frode, riciclaggio, quali definiti dagli atti comunitari citati all'art. 45, paragrafo 1, direttiva CE 2004/18 (si rammenta che occorre indicare anche le eventuali condanne per le quali il soggetto abbia beneficiato della non menzione));
- · c.1) nei confronti degli amministratori del Soggetto Proponente e/o Capofila e comunque di tutti i soggetti muniti di potere di rappresentanza del Soggetto Proponente e/o Capofila, (se il proponente è una società cooperativa o consorzio) ovvero di tutti i componenti dell'organo di gestione del soggetto proponente e/o Capofila (se il proponente è una associazione, fondazione od ONLUS) non è stata pronunciata sentenza di condanna passata in giudicato, o emesso decreto penale di condanna divenuto irrevocabile, popure sentenza di applicazione della pena su richiesta, ai sensi dell'art. 444 c.p.p., per reati gravi in danno dello Stato o della Comunità che incidono sulla moralità professionale e che, nei confronti dei medesimi soggetti di cui alla preoedente lettera c), non è stata pronunciata condanna, con sentenza passata in giudicato, per uno o più reati di partecipazione a un'organizzazione criminale, corruzione, frode, riciclaggio, quali definiti dagli atti comunitari citati all'art. 45, paragrafo 1, direttiva CE 2004/18 (si rammenta che occorre indicare anche le eventuali condanne per le quali il soggetto abbia beneficiato della non menzione):

Indicare eventuali condanne:

- d) il Soggetto Proponente e/o Capofila non ha violato il divieto di intestazione fiduciaria posto dall'art. 17, della legge del 19 marzo 1990, n. 55:
- · e) il Soggetto Proponente e/o Capofila non ha commesso gravi infrazioni debitamente accertate alle norme in materia di sicurezza ed ad ogni altro obbligo derivante dai rapporti di lavoro, risultanti dai dati in possesso dall'Osservatorio;
- · f) il Soggetto Proponente e/o Capofila non ha commesso grave negligenza o malafede nell'esecuzione delle prestazioni affidate dall'Amministrazione e che non ha commesso un errore grave nell'esercizio della propria attività professionale, accertato con qualsiasi mezzo di prova da parte dell'Amministrazione;

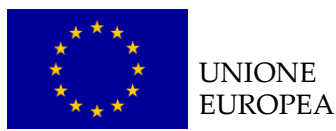

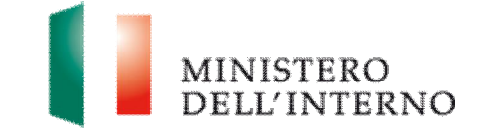

- k) il Soggetto Proponente e/o Capofila è in regola con le norme che disciplinano il diritto al lavoro dei disabili e, in particolare, con le disposizioni di cui alla legge n. 68/1999, e la relativa certificazione potrà essere richiesta alla competente Direzione Provinciale del Lavoro di Scegliere la provincia- V ovvero che il soggetto proponente e/o Capofila non è soggetto all'applicazione delle disposizioni di cui al punto che precede: · I) nei confronti del Soggetto Proponente e/o Capofila non è stata applicata: - alcuna sanzione interdittiva di cui all'art. 9, comma 2, lett. c), del d.lgs. n. 231/2001 e s.m.i.; · alcuna altra sanzione che comporti il divieto di contrarre con la Pubblica Amministrazione compresi i provvedimenti interdittivi di cui all'art. 36-bis, comma 1, del d.l. 4 luglio 2006, n. 223, convertito, con modificazioni, dalla legge 4 agosto 2006, n. 248; · m) gli amministratori del soggetto proponente e/o Capofila o comunque di tutti i soggetti muniti di potere di rappresentanza del soggetto proponente e/o Capofila. (se il proponente è una società cooperativa o consorzio) ovvero tutti i componenti dell'organo di gestione del soggetto proponente e/o Capofila (se il proponente è una associazione, fondazione od ONLUS) ricorrendone i presupposti, hanno denunciato i fatti all'autorità giudiziaria, salvo che ricorrano i casi previsti dall'art. 4, primo comma, della legge 24 novembre 1981, n. 689, anche in assenza nei loro confronti di un procedimento per l'applicazione di una delle misure di prevenzione previste dall'art. 3, della legge n. 1423/1956 e s.m.i. o di una delle cause ostative previste dall'art. 10, della legge n. 575/1965 e s.m.i., essendo stati vittime dei reati previsti e puniti dagli artt. 317 e 629 c.p. aggravati ai sensi dell'art. 7, del d.l. n. 152/1991, convertito, con modificazioni, dalla legge n. 203/1991, [La circostanza di cui sopra deve emergere dagli indizi a base della richiesta di rinvio a giudizio formulata nei confronti dell'imputato nei tre anni antecedenti la pubblicazione dell'Avviso e deve essere comunicata, unitamente alle generalità del soggetto che ha omesso la predetta denuncia, dal procuratore della Repubblica procedente all'Autorità di cui all'articolo 6 d.lgs. 163/2006, la quale cura la pubblicazione della comunicazione sul sito dell'Osservatorio): - n) il Soggetto Proponente e/o Capofila non si trova rispetto ad altro partecipante alla presente procedura di selezione, in una situazione di controllo di cui all'art. 2359 o.c o in una qualsiasi relazione, anche di fatto, se la situazione di controllo o la relazione comporti che le domande sono imputabili ad un unico centro decisionale, o che comunque l'eventuale situazione di controllo non ha inciso sulle modalità di presentazione della selezione (in tale caso occorre documentare le ragioni dell'ininfluenza, ex art. 38, comma 2, lett. B) D. Lgs. 163/2006); · o) il Soggetto Proponente e/o Capofila è informato che la sovvenzione non sarà conferita o, in caso di assegnazione, sarà revocata ai proponenti e/o agli aggiudicatari in condizione di accertata incompatibilità e/o di conflitto di interesse o che si sono resi colpevoli di aver prodotto false dichiarazioni nel fornire le
- 13. (in caso di Cooperativa o Consorzio tra Cooperative) che il Soggetto Proponente e/o Capofila, in quanto costituito in forma di cooperativa ovvero in quanto partecipante a consorzio fra cooperative, è iscritto

informazioni richieste, dall'Autorità Responsabile, quali condizioni per la partecipazione all'Avviso o anche nel caso in cui non forniscano affatto tali informazioni secondo le modalità e le tempistiche richieste;

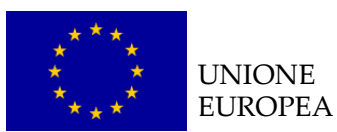

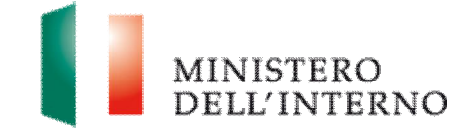

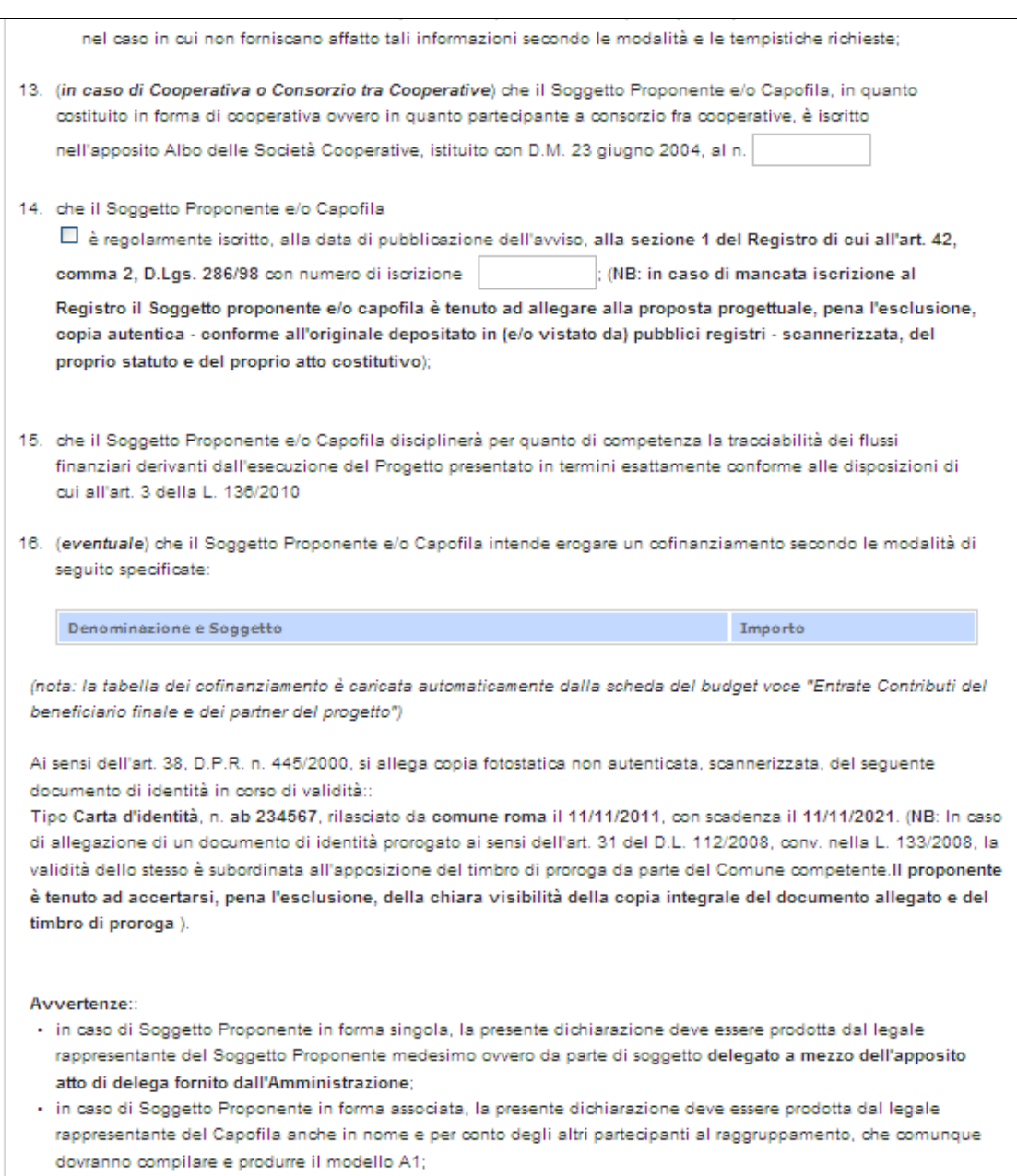

· in caso di soggetto proponente strutturato in forma consortile il Consorzio e il soggetto membro dello stesso non possono partecipare al medesimo Avviso, pena l'esclusione:

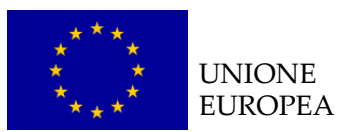

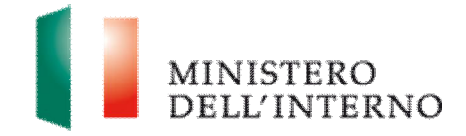

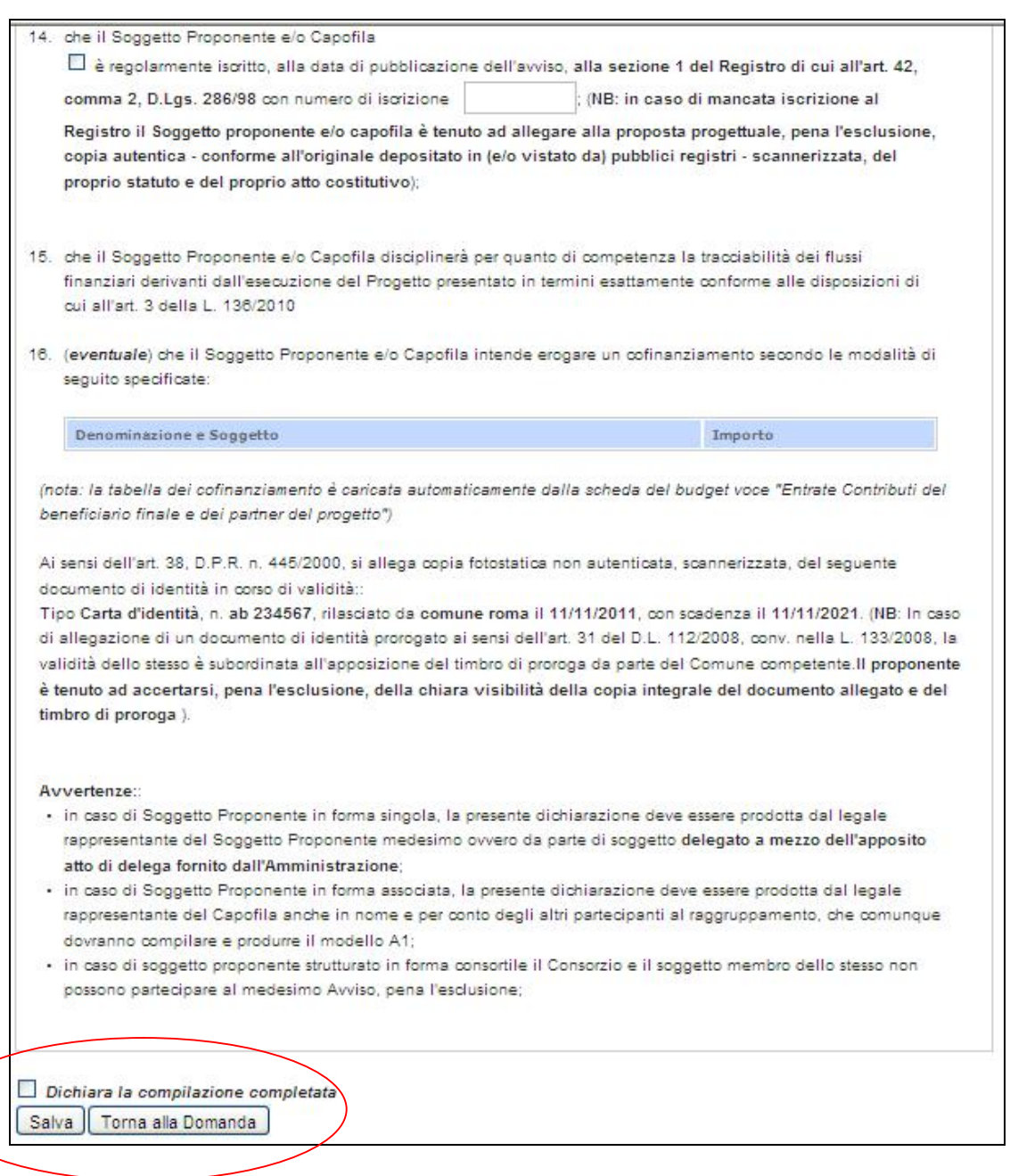

Al termine della compilazione, cliccare su "*Dichiara la compilazione completata*" e successivamente su "*Salva*".

#### **LINEE GUIDA PER LA COMPILAZIONE**

Ñ **Punto 14**: dichiarare la regolare iscrizione alla sezione 1 del **Registro** di cui all'art.42, comma 2, d.lgs.286/98 con numero di iscrizione (ove applicabile) ovvero in caso di mancata iscrizione allegare copia autentica – conforme all'originale depositato in (e/o vistato da) pubblici

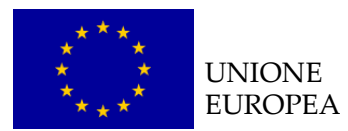

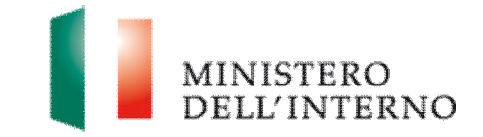

Registri – scannerizzata del proprio **Statuto** e **Atto Costitutivo;**

Ñ la tabella del cofinanziamento è caricata automaticamente dalla scheda del budget – voce "*Entrate Contributi del beneficiario finale e dei partner del progetto*".

**Attenzione**: Il modello A non può essere chiuso finchè i modelli di budget e cronogramma non sono stati confermati.

# *4.7 Modello B – Principali interventi realizzati*

Ñ Cliccare su "*Modello B"* in corrispondenza della voce Elenco dei principali interventi realizzati *(figura 36).*

**Figura 38 – Compilazione modello B – Elenco dei principali interventi realizzati** 

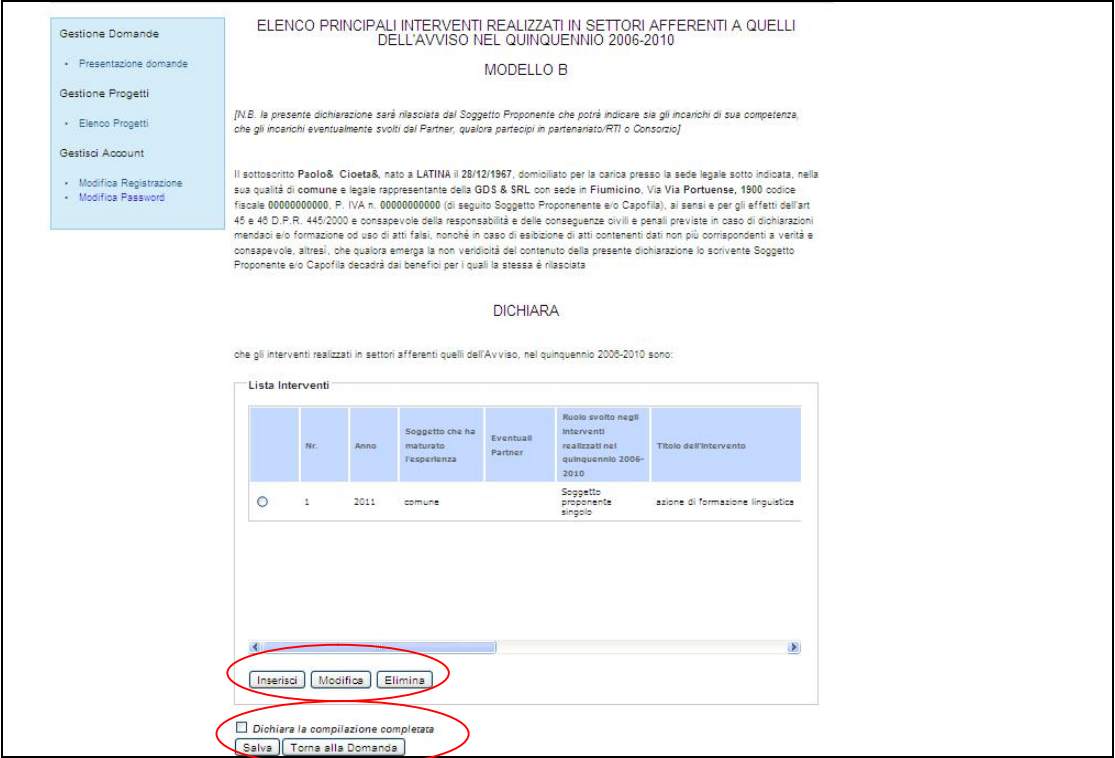

▶ Cliccare su "*Inserisci"*, per inserire un intervento nella maschera.

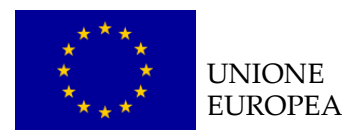

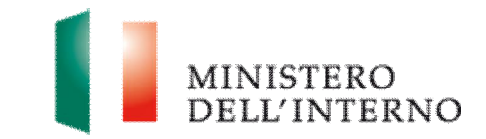

#### **Figura 39 – Inserimento intervento**

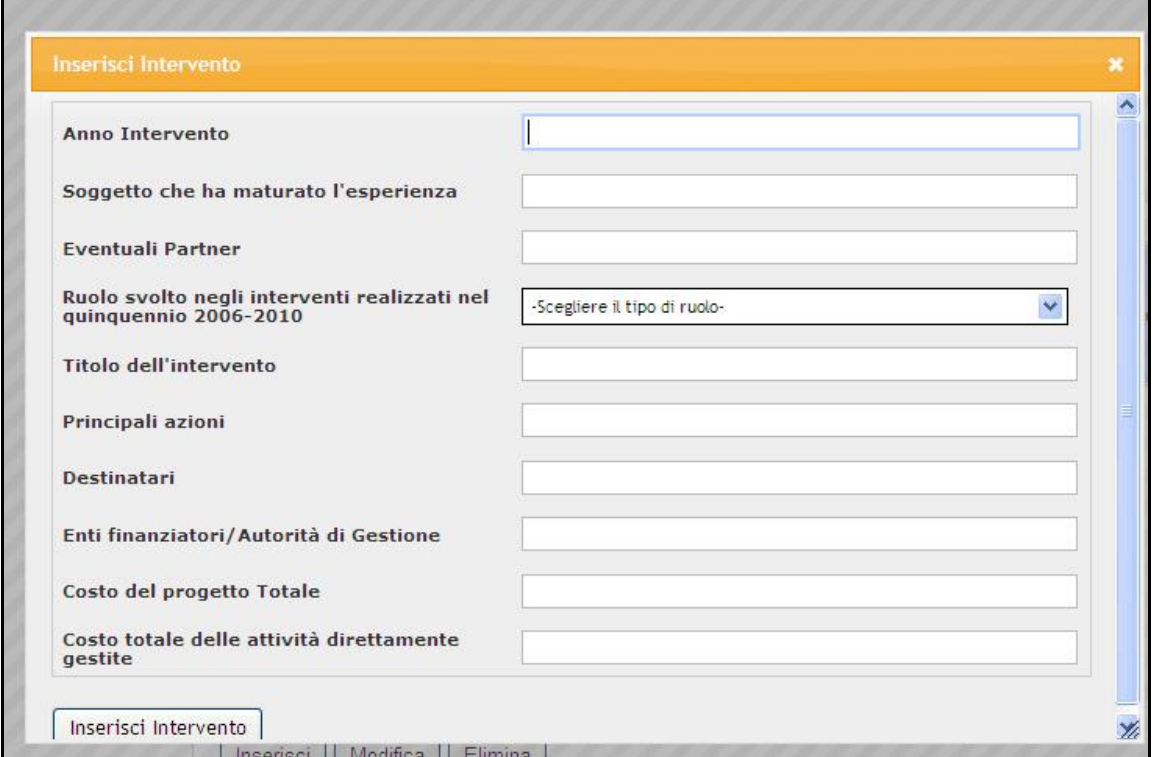

Dopo aver valorizzato tutti i campi richiesti cliccare su "*Inserisci Intervento*".

#### **Figura 40 – Intervento inserito**

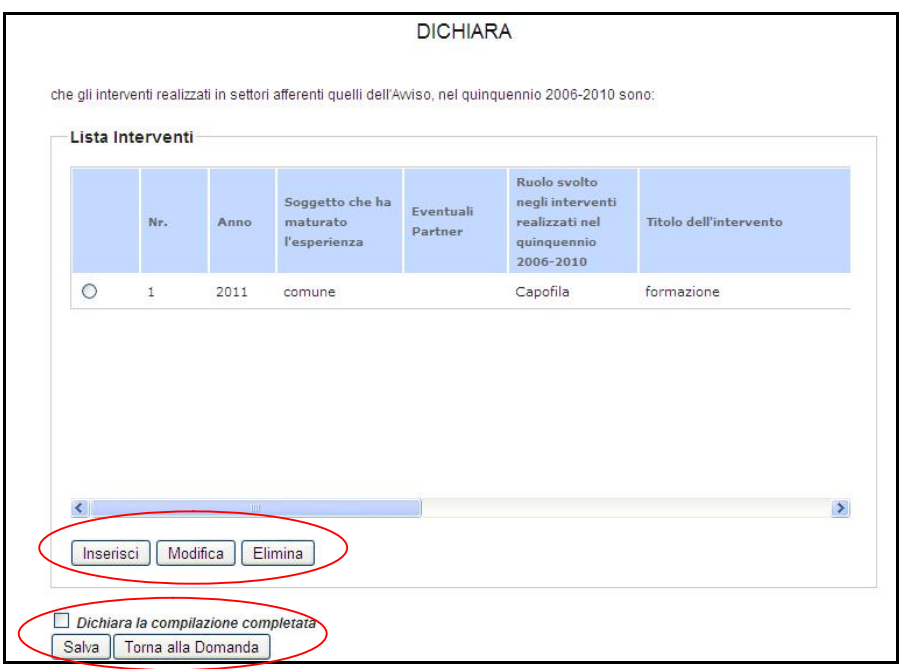

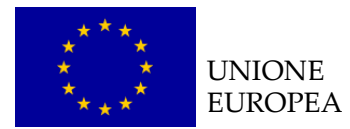

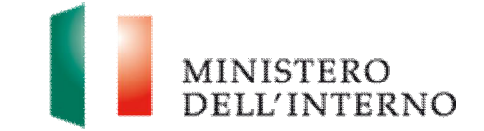

- **EX cliccare su "Inserisci"** per inserire un nuovo intervento;
- Ñ selezionare l'intervento e cliccare su "*Modifica"* per modificare l'intervento inserito;
- **Elimina**" per cancellare l'intervento;

Dopo aver compilato il modello cliccare su *"Dichiara la compilazione completata"* e successivamente su "*Salva*".

Ñ Clicca su "*Torna alla Domanda"* per tornare alla pagina iniziale (*figura 30*).

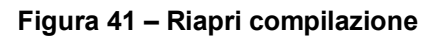

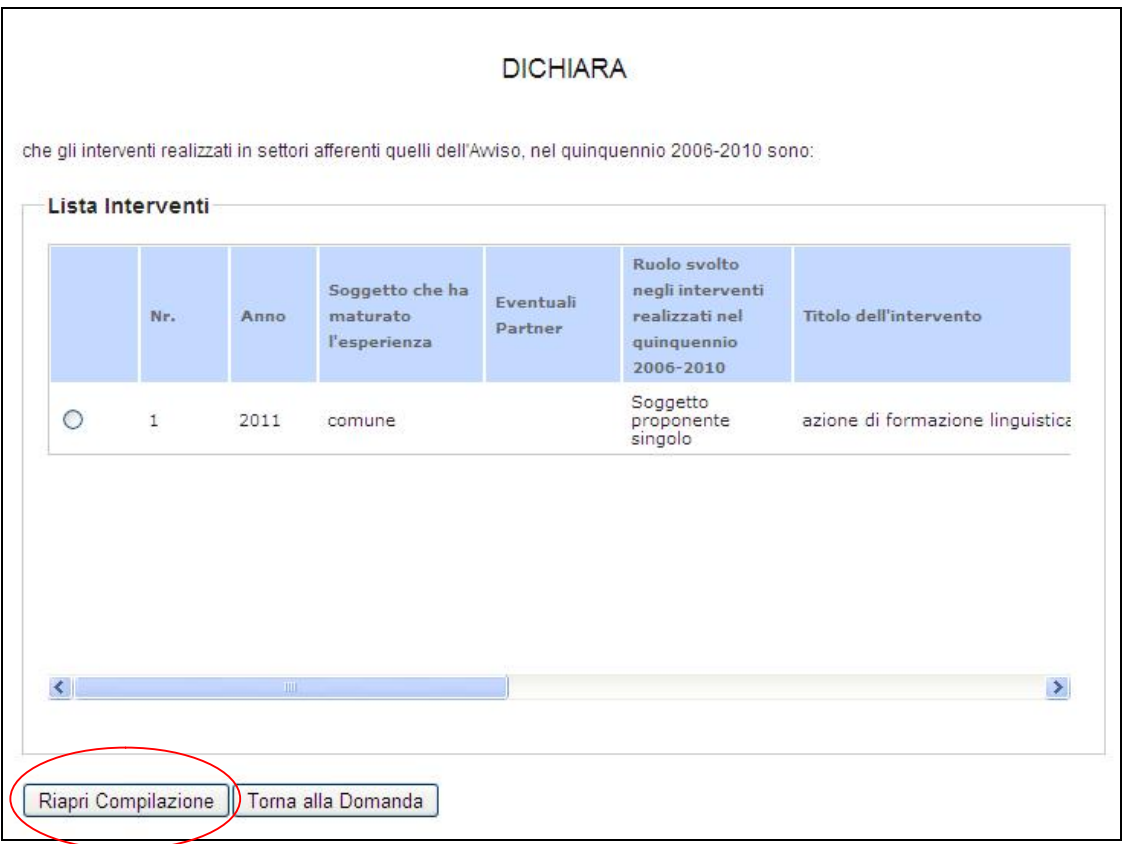

Ñ Cliccare su "*Riapri compilazione*", per accedere nuovamente alla maschera di compilazione del modello B.

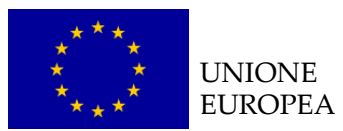

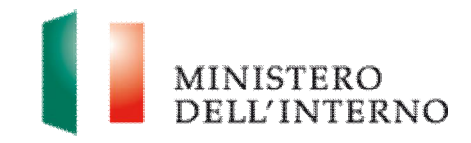

## **LINEE GUIDA PER LA COMPILAZIONE**

- Ñ La sezione deve essere compilata inserendo l'**elenco dei principali interventi realizzati in settori afferenti a quelli dell'Avviso nel quinquennio 2006-2010**.
- Ñ **la dichiarazione sarà rilasciata dal Soggetto Proponente** che potrà indicare sia gli incarichi di sua competenza, che gli incarichi eventualmente svolti dal Partner, qualora partecipi in partenariato/RTI o Consorzio.

# *4.8 Modello C – Presentazione della proposta progettuale*

▶ Cliccare su *Modello C* per accedere alla maschera di compilazione della proposta progettuale (*figura 36*).

#### *C.1.1 Scheda anagrafica del progetto*

La scheda anagrafica del progetto è già precompilata con i dati inseriti nella sezione Anagrafiche.

L'utente ha la possibilità di modificare la scheda, cliccando su "*Riapri compilazione*".

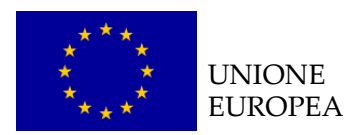

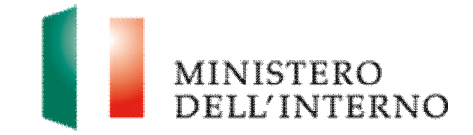

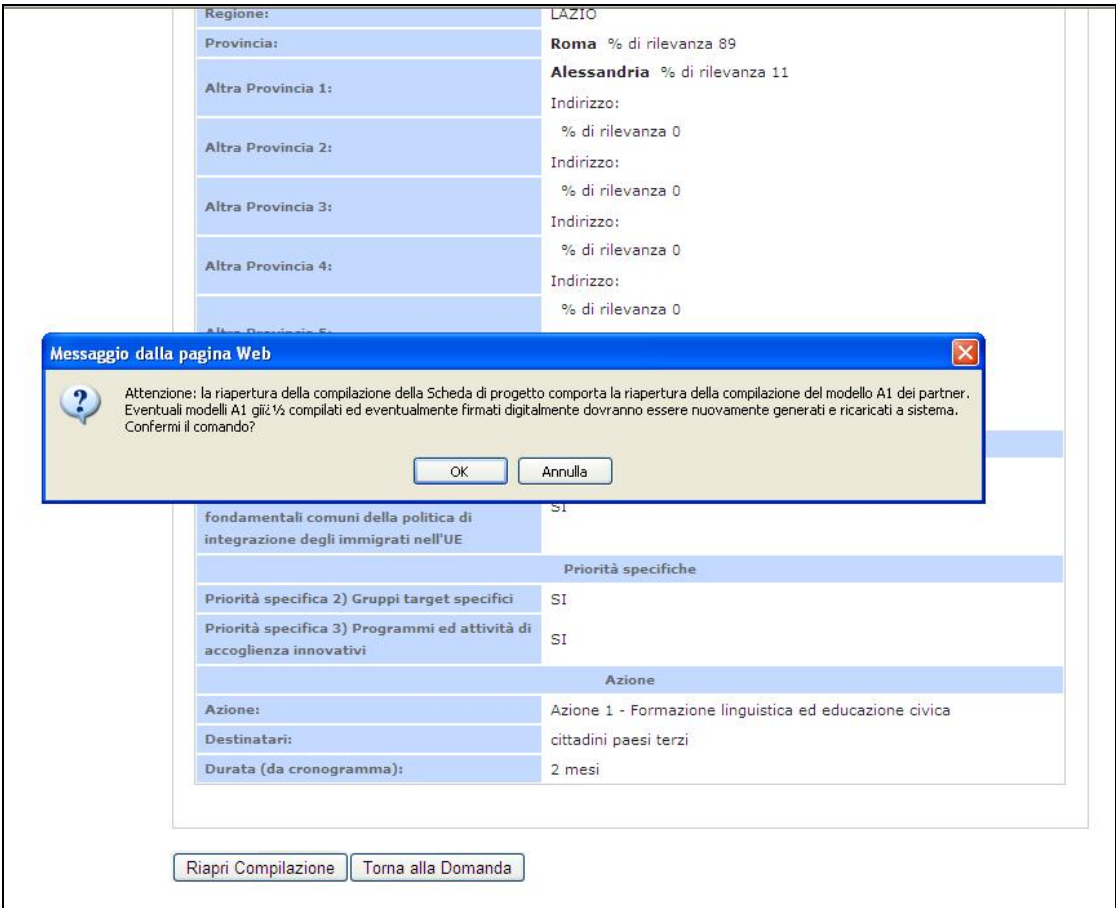

#### **Figura 2 – Riapri compilazione scheda anagrafica di progetto**

Il sistema visualizza il seguente *alert*: "*Attenzione: la riapertura della compilazione della Scheda di progetto comporta la riapertura della compilazione del modello A1 dei partner. Eventuali modelli A1 già compilati ed eventualmente firmati digitalmente dovranno essere nuovamente generati e ricaricati a sistema. Confermi il comando?*".

- **▶ cliccare su "OK"** per confermare il comando;
- **E** cliccare su "**Annulla**" per annullare l'operazione.

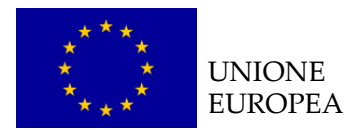

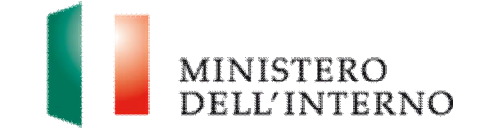

## *C.1.2 Anagrafica soggetto proponente-capofila*

La scheda anagrafica del soggetto proponente/capofila è già precompilata con i dati inseriti nella sezione Anagrafiche.

L'utente ha la possibilità di modificare la scheda, cliccando su "*Riapri compilazione*".

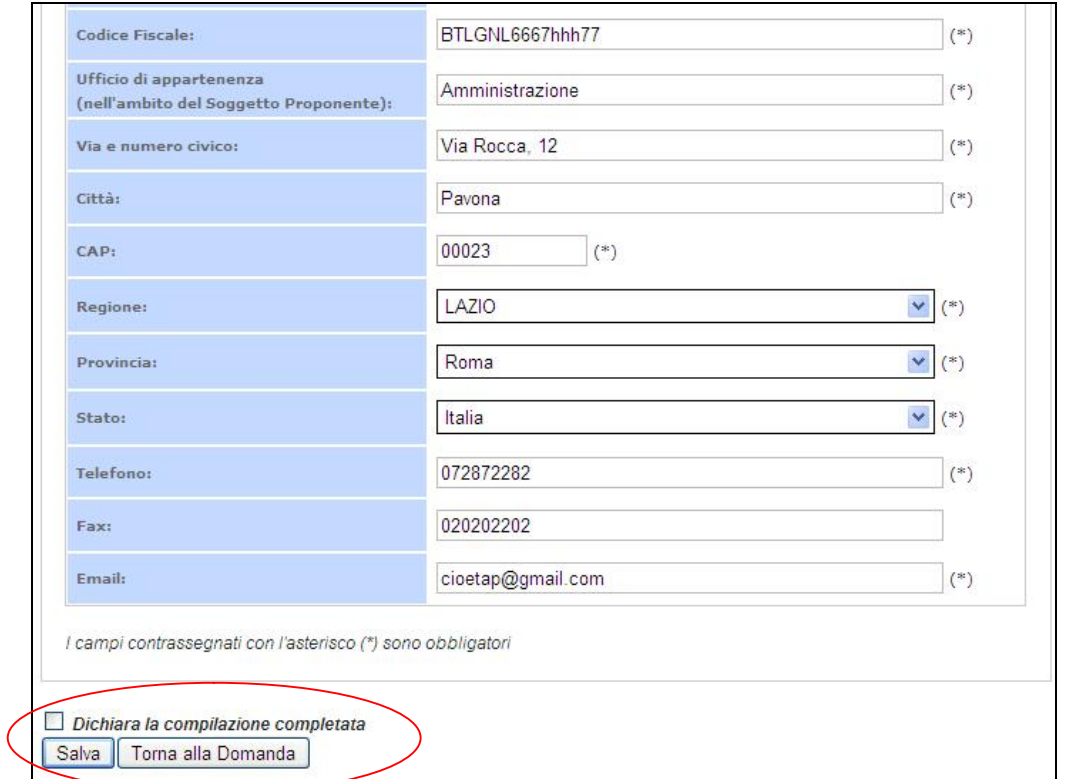

**Figura 43 – Riapri compilazione scheda soggetto proponente** 

Dopo aver compilato il modello cliccare su *" Dichiara la compilazione completata"* e successivamente su *"Salva"*.

Ñ Clicca su "*Torna alla Domanda"* per tornare alla pagina iniziale (*figura 30*).

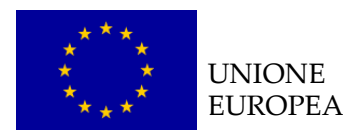

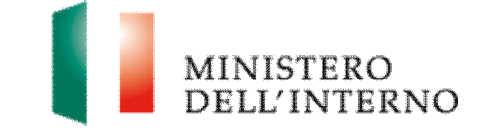

## *C.1.4 Esperienze specifiche maturate nel settore di riferimento*

▶ Cliccare su "*Modello C*" in corrispondenza della sezione Esperienze specifiche maturate nel settore di riferimento (*figura 36*).

**Figura 44 – Compilazione maschera** 

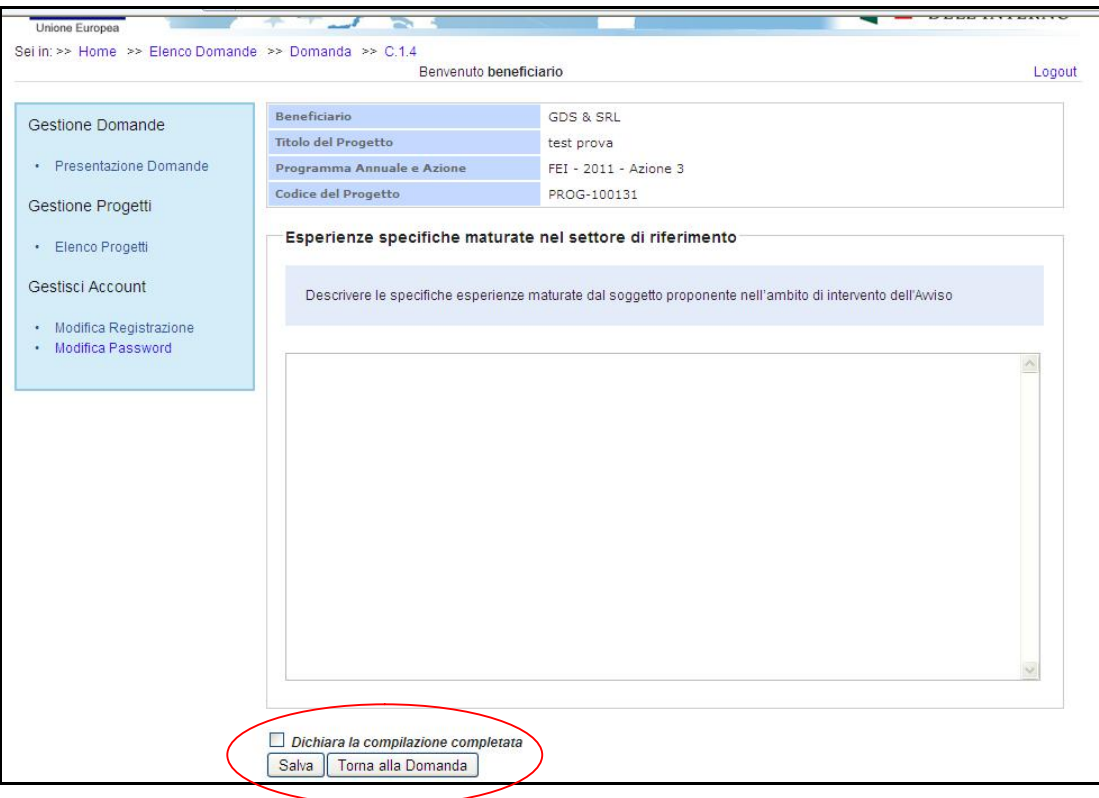

Dopo aver compilato il modello cliccare su *"Dichiara la compilazione completata*.

▶ Clicca su "*Torna alla Domanda"* per tornare alla pagina iniziale (*figura 36*).

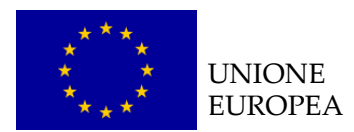

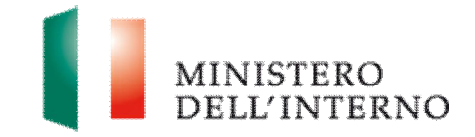

#### **Figura 45 – Riapri compilazione**

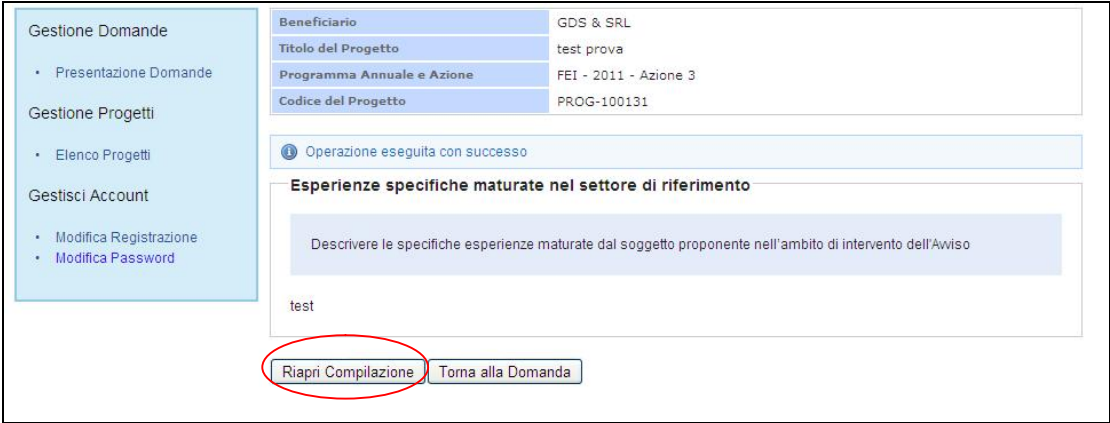

Ñ Cliccare su "*Riapri compilazione*" per apportare eventuali modifiche all'interno del text box.

Seguire la stessa procedura per la compilazione delle sezioni: C.1.5; C.2.1; C.2.2; C.2.3; C.2.4; C.2.5; C.2.6; C.2.7.; C.2.8.2; C.3.2; C.3.3; C.4.1; C.4.2; C.4.3.

#### *C.2.8.1 Scheda degli indicatori*

▶ Cliccare su "*Modello C*" in corrispondenza della voce C.2.8.1 Scheda degli indicatori (*figura 36*).

L'utente visualizza la seguente schermata.

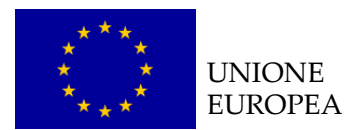

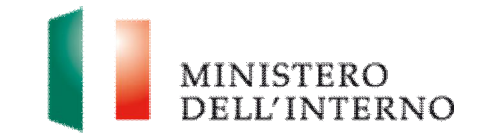

### **Figura 45 – Compilazione scheda degli indicatori**

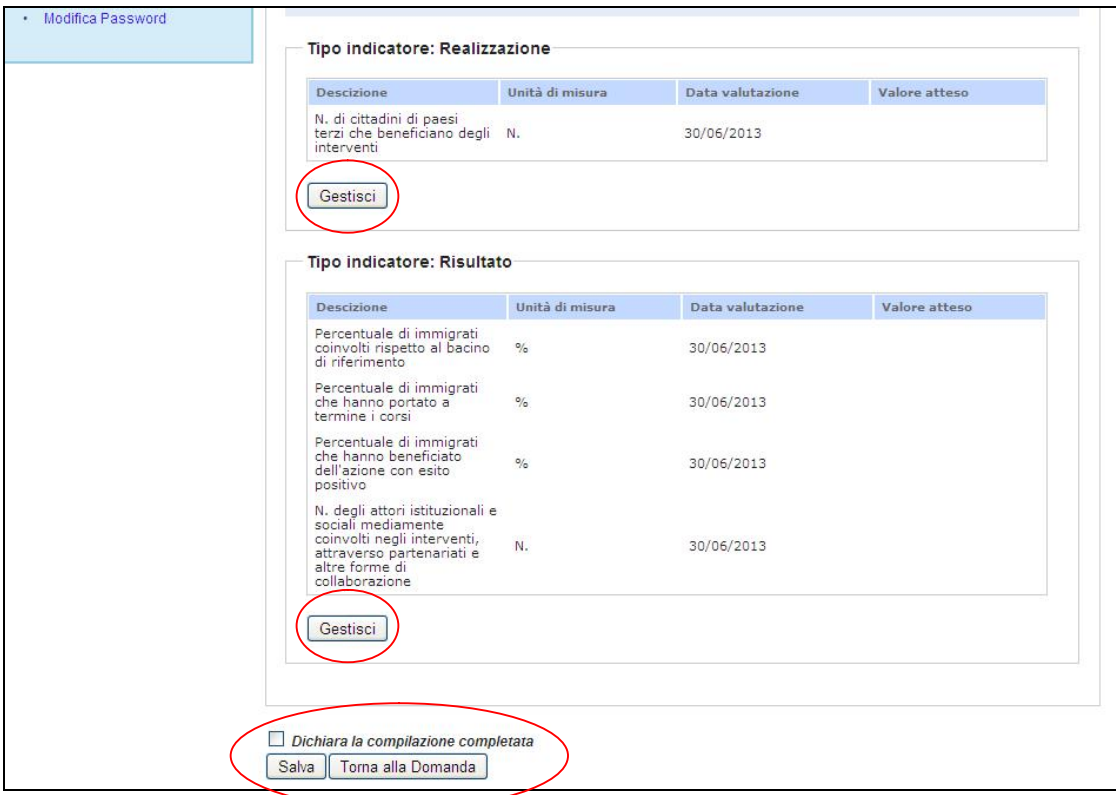

Ñ Cliccare su *Gestisci* per inserire gli indicatori di progetto (*figura 45*).

**Figura 46 – Inserimento indicatori** 

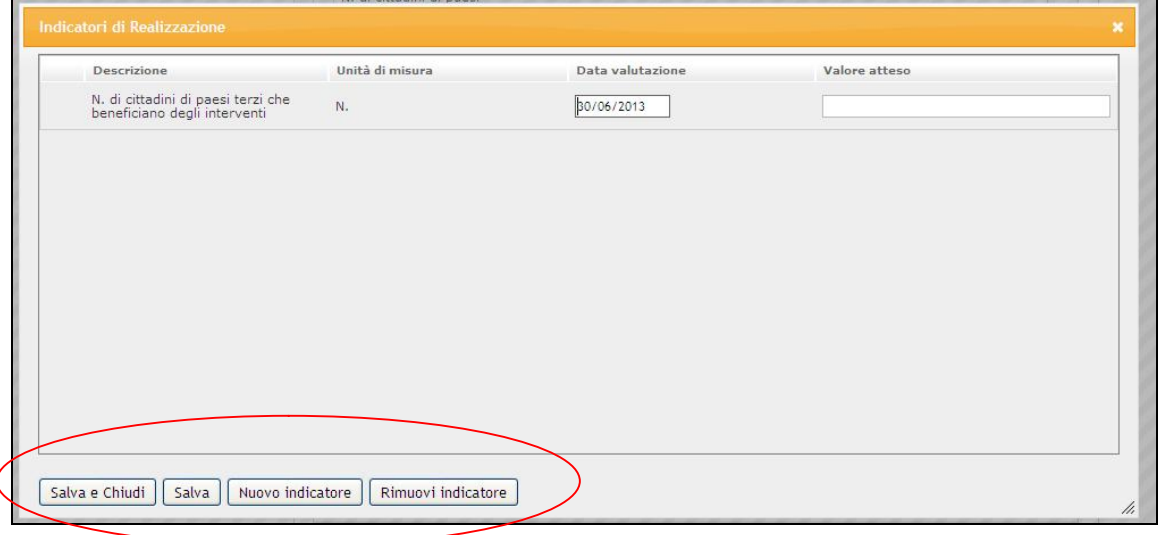

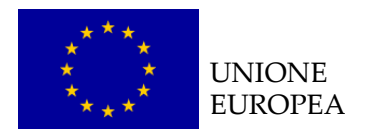

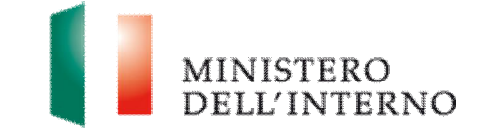

Compilare i seguenti campi:

- $\blacktriangleright$  descrizione;
- $\blacktriangleright$  unità di misura;
- $\blacktriangleright$  data valutazione;
- $\blacktriangleright$  valore atteso;

e successivamente cliccare su "*Salva e Chiudi*" per tornare alla maschera precedente (*figura 45*).

La pagina consente inoltre di:

- Ñ inserire un nuovo indicatore, cliccando su "*Nuovo indicatore*";
- Ñ eliminare un indicatore, cliccando su "*Rimuovi indicatore*";
- ▶ salvare i dati inseriti, cliccando su "*Salva*".

## **LINEE GUIDA PER LA COMPILAZIONE**

- 1. Completare la tabella utilizzando gli indicatori già previsti dalla programmazione annuale di riferimento (se pertinenti) e prevederne ulteriori ritenuti significativi;
- 2. valorizzare tutti i campi degli indicatori per completare la compilazione del modello di progetto.

Dopo aver compilato il modello cliccare su *Salva* e *Dichiara la compilazione completata*.

Ñ Cliccare su "*Torna alla Domanda"* per tornare alla pagina iniziale (*figura 36*).

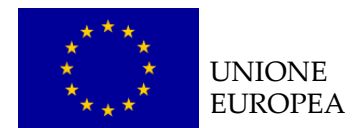

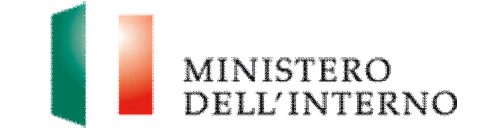

# **5. Invio della proposta progettuale**

Ñ Clicca su *"Genera PDF" della Domanda" (figura 47)*.

#### **Figura 47 – Genera domanda**

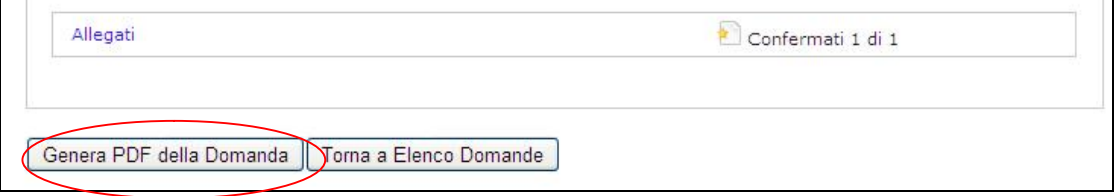

▶ Cliccare su "OK" per confermare l'operazione.

#### **Figura 48 – Conferma operazione**

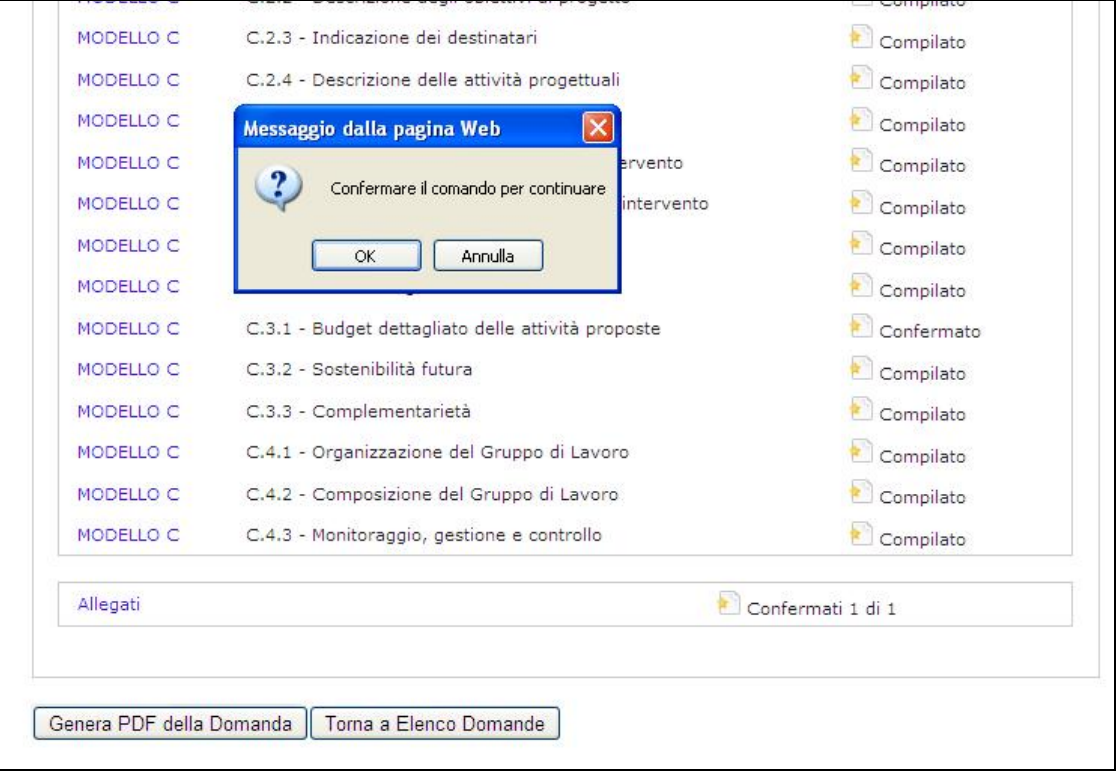

**Attenzione**: Attendere il completamento dell'operazione prima di eseguire qualsiasi altro comando.

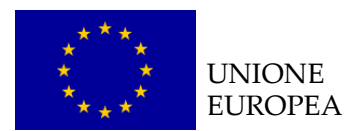

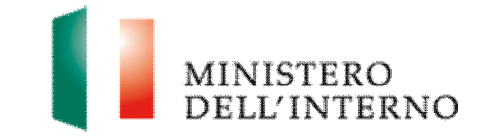

#### **Figura 50 – Firma della domanda**

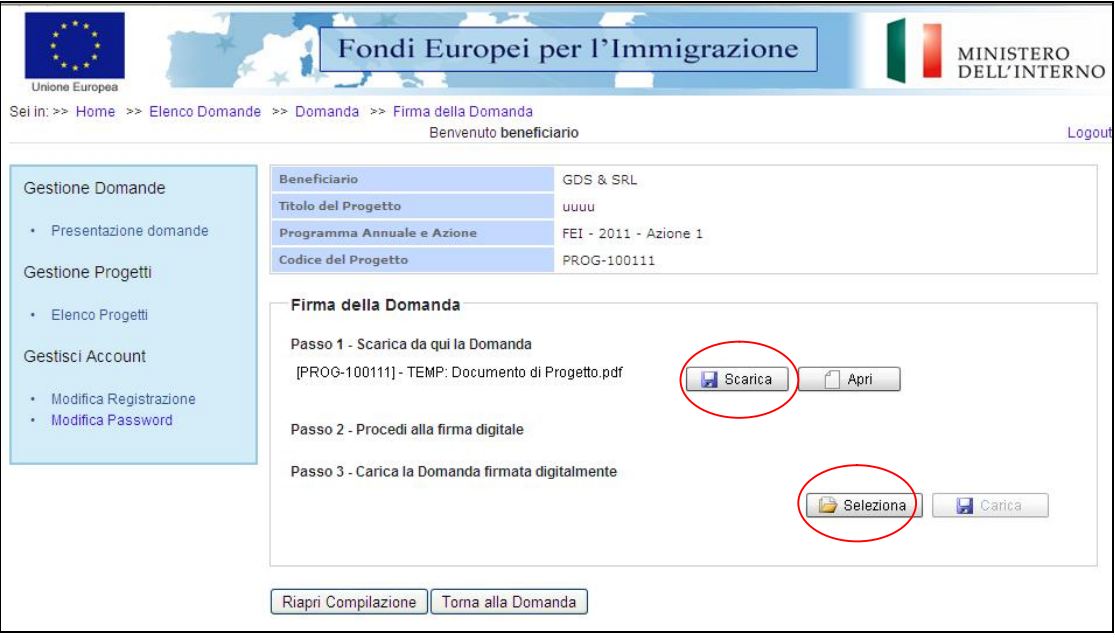

- Ñ Cliccare su *Scarica e successivamente su "Salva"* per salvare in locale il template generato dal sistema;
- $\blacktriangleright$  firmare digitalmente il file;
- **▶ cliccare su Seleziona** per selezionare il file da caricare a sistema ;
- **EX cliccare su Carica per caricare la domanda a sistema.**

#### **Figura 51 – Conferma del caricamento a sistema della domanda**

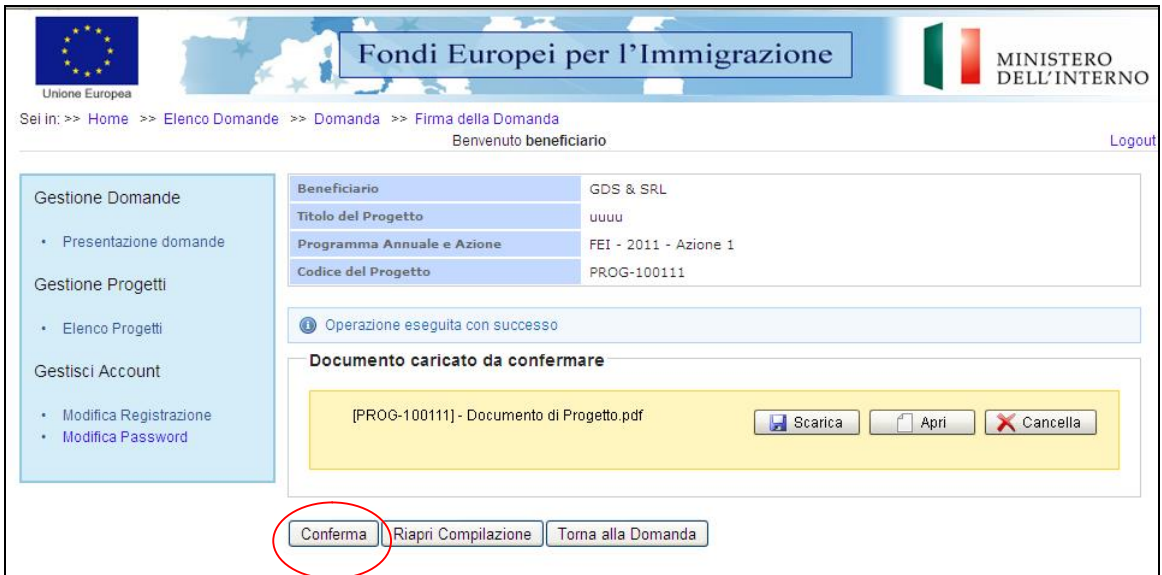

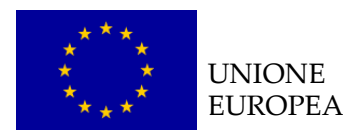

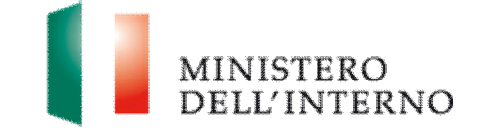

Ñ Cliccare su *Conferma* per confermare il caricamento della domanda a sistema.

#### **Figura 52 – Domanda confermata**

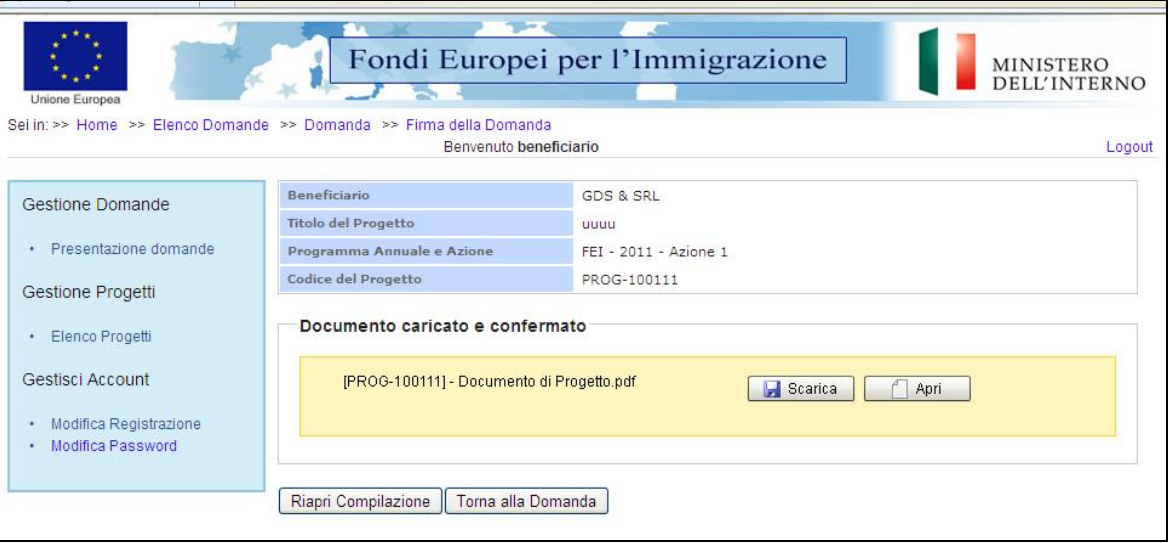

Ñ Cliccare su "*Torna alla Domanda"* .

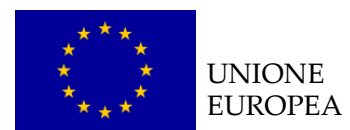

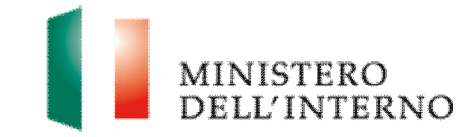

#### **Figura 53 – Invia all'amministrazione**

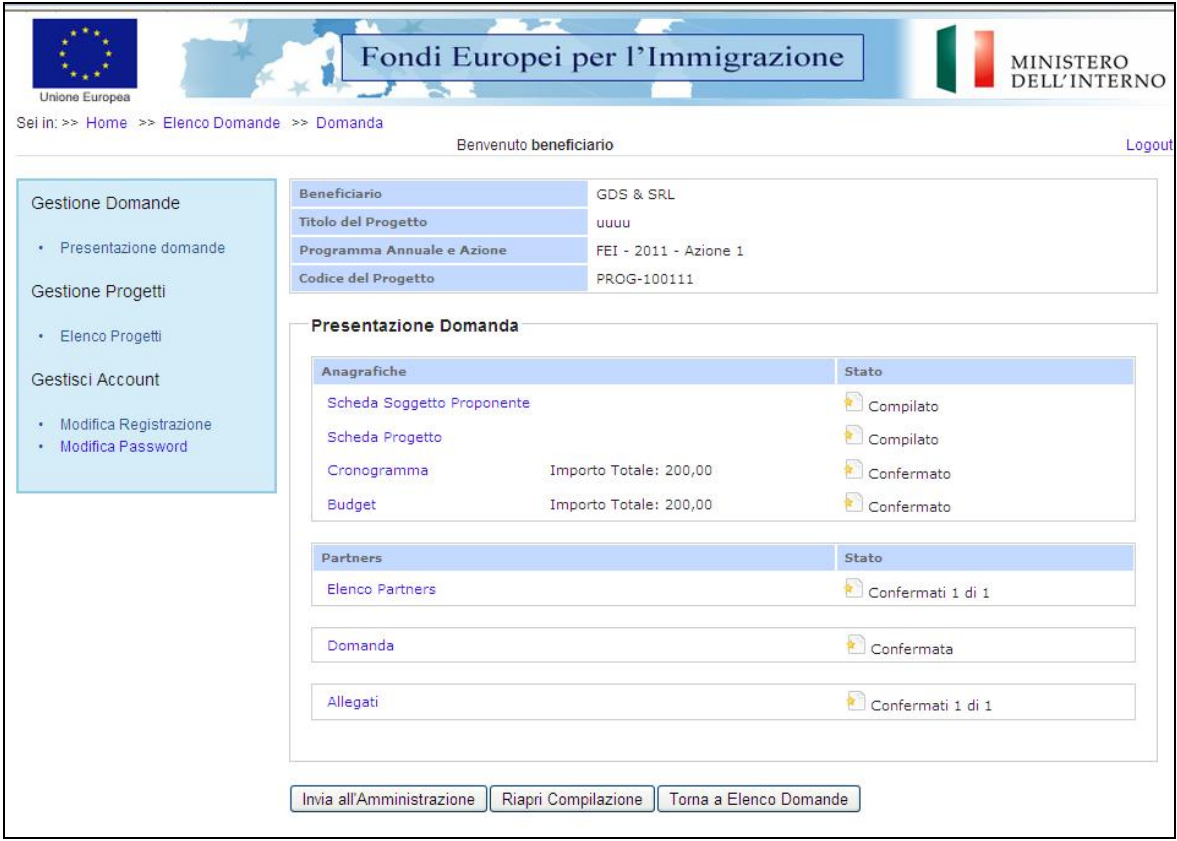

Ñ Cliccare su "*Invia all'Amministrazione"*.

Il sistema esegue il comando ed invia una PEC al beneficiario con la ricevuta di presa incarico della Domanda di finanziamento.

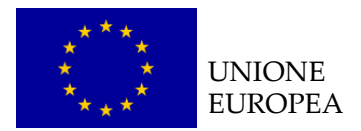

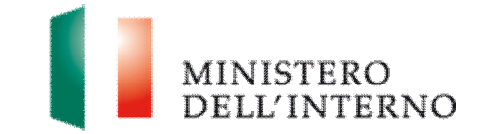

# **6. Contatti ed help desk**

Per informazioni inerenti esclusivamente la **procedura informatica** contattare l'*help desk* dedicato inviando un'email indicando nell'oggetto il riferimento "Sistema informatico":

**Email** [assistenzatecnica.solid@it.ey.com](mailto:assistenzatecnica.solid@it.ey.com)

[dlci.fondointegrazione@interno.it](mailto:dlci.fondointegrazione@interno.it)